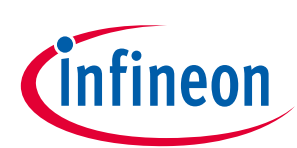

# **OPTIGA Trust X**

## **Integration Manual**

### **About this document**

### **Scope and purpose**

The scope of this document is to help users get started with OPTIGA Trust X and Infineon's OPTIGA™Trust X Host Library. OPTIGA™Trust X Host Library has been designed with flexibility and portability in mind reducing design efforts and abstracting complexity. Some of its key characteristis are:

- **Portable:** Host controller architecture agnostic
- **Ease of Use:** Well defined set of APIs that take away complexity, but still enable all powerful features that OPTIGA™Trust X provides.
- **External Services Tool Box:** provides plug-in services such TLS, MQTT, Json. These services can be added as needed.
- **x.509 certificate support:** Through its External Services Tool Box, OPTIGA™Trust X Lib provides support for X.509 certificate handling without adding any extra computing burden on the host such as compressing or de-compressing certificates before they are used.

OPTIGA™Trust X Host Library is the base of any application that will incorporate OPTIGA™Trust X. It is written in C so it can be used with a broad set of system architectures such as ARM, Linux or bare metal.

This application note discusses how to get started, how to incorporate and use OPTIGA™Trust X Software Library alongside a Host controller. Some examples will also be provided to better illustrate the ease of integration with the Host.

Other use cases for OPTIGA™Trust X such as Secure Boot or Firmware Upgrade will be provided as independent application notes.

### **Intended audience**

This document addresses the audience: customers, solution providers, and system integrators.

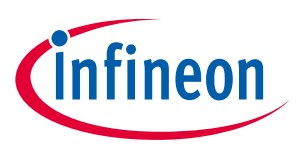

## **Table of contents**

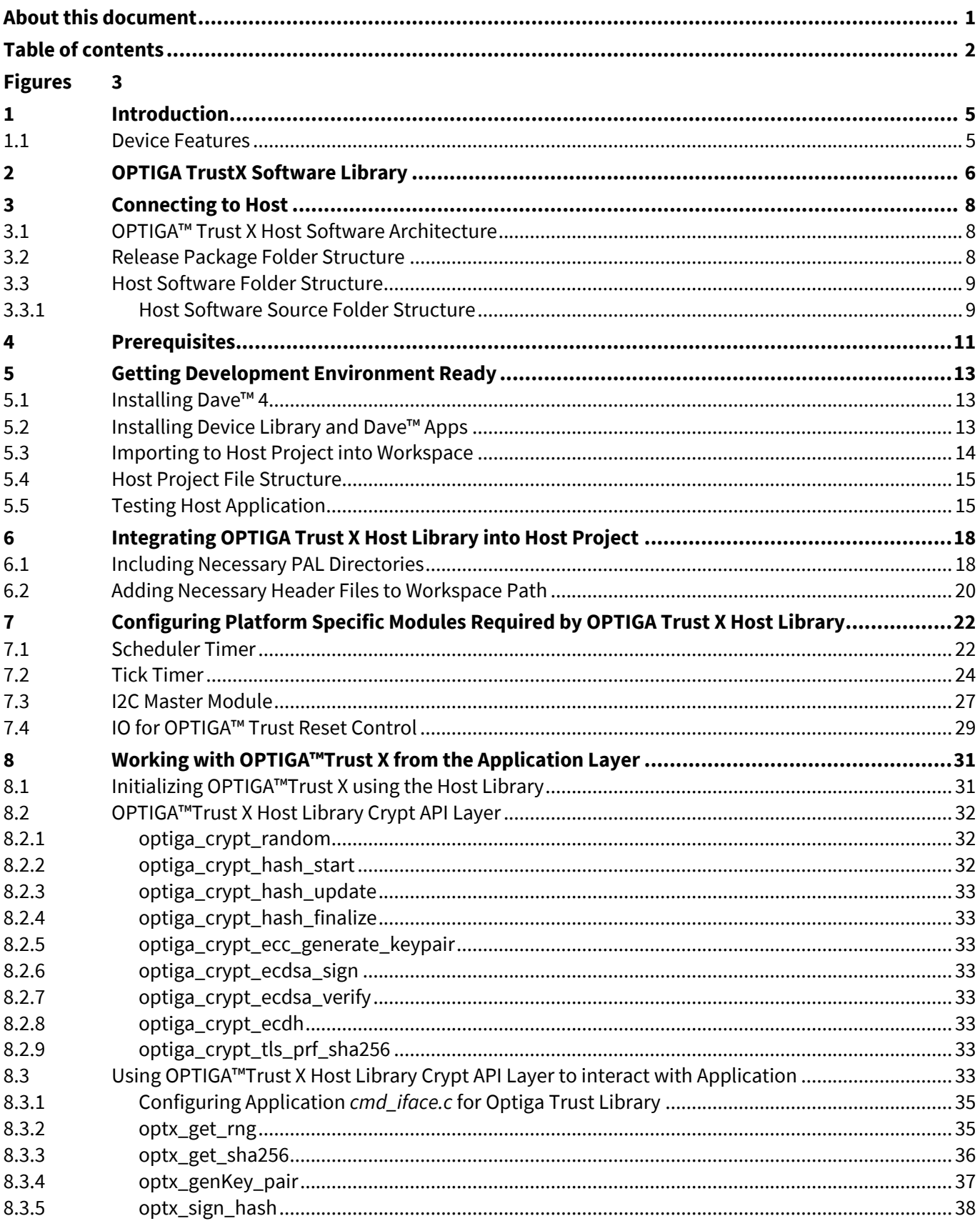

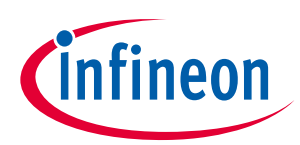

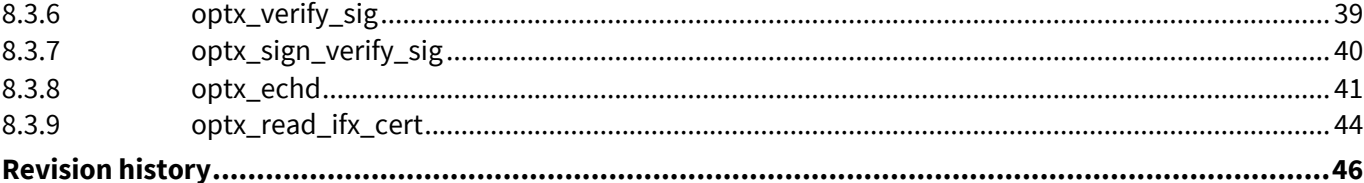

## **Figures**

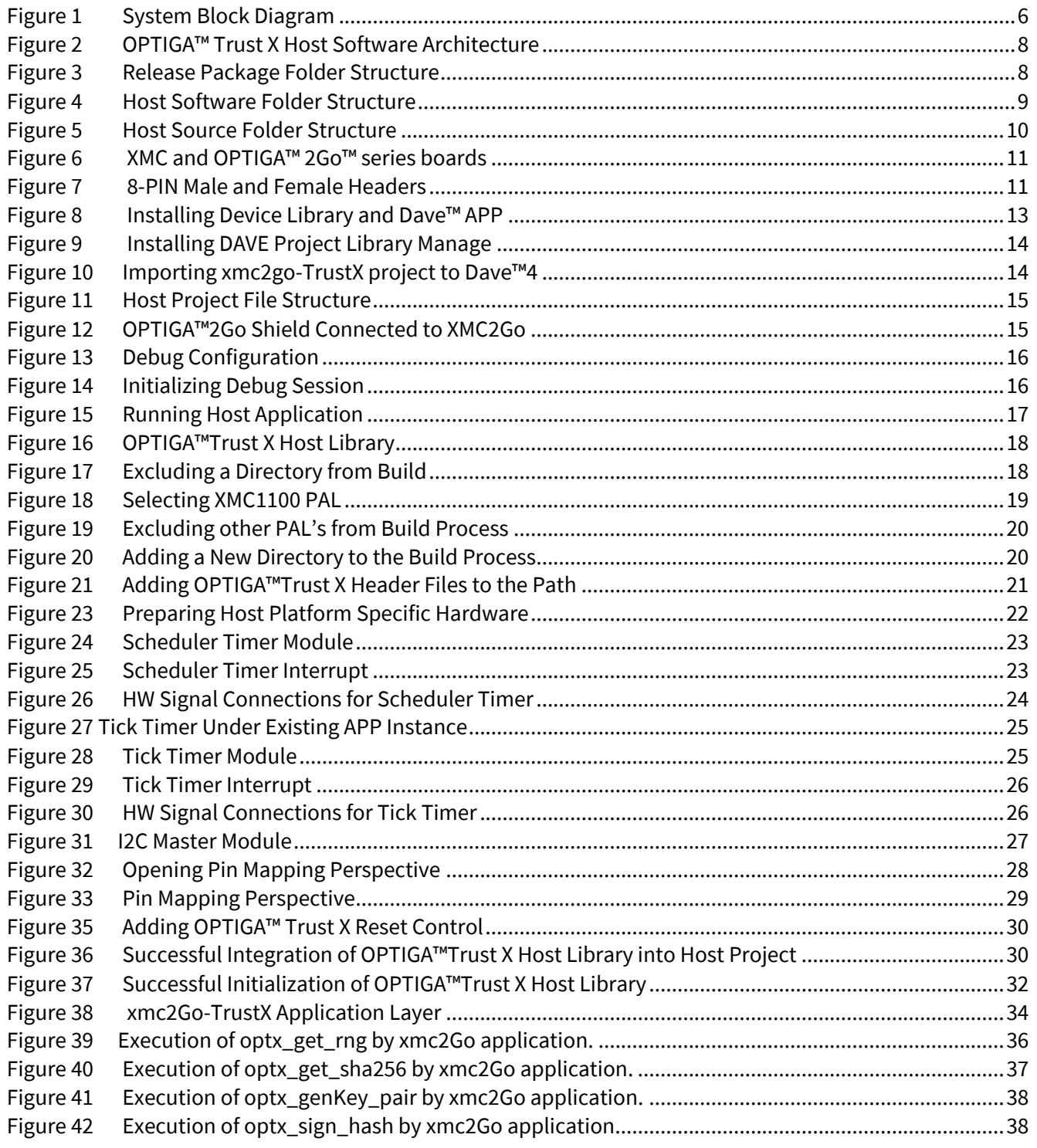

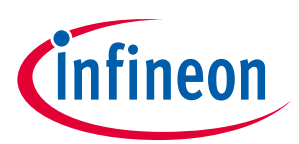

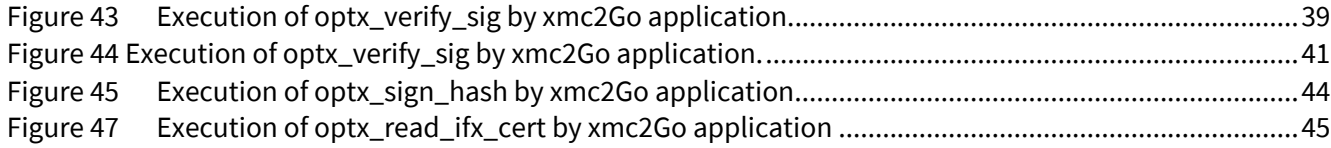

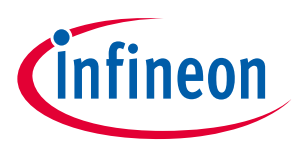

## **1 Introduction**

As embedded systems (e.g. IoT devices) are increasingly gaining the attention of attackers, Infineon offers the OPTIGA™ Trust X as a turnkey security solution for industrial automation systems, smart homes, consumer devices and medical devices. This high-end security controller comes with full system integration support for easy and cost-effective deployment of high-end security for your assets.

## **1.1 Device Features**

Device Features The OPTIGA™ Trust X comes with up to 10kB user memory that can be used to store X.509 certificates. OPTIGA™ Trust X is based on Common Criteria Certified EAL6+ (high) hardware enabling it to prevent physical attacks on the device itself and providing high assurance that the keys or arbitrary data stored cannot be accessed by an unauthorized entity. OPTIGA™ Trust X supports a high speed I2C communication interface of up to 1MHz (FM+).

For further reference and electrical characteristics refer to **OPTIGA™Trust X Datasheet.**

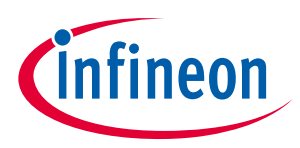

## **2 OPTIGA TrustX Software Library**

OPTIGA™ Trust X Host Library is a structured library which purpose is to abstract any complexity to the application by using APIs.

**Figure 1** depicts the system block diagram for OPTIGA™ Trust X

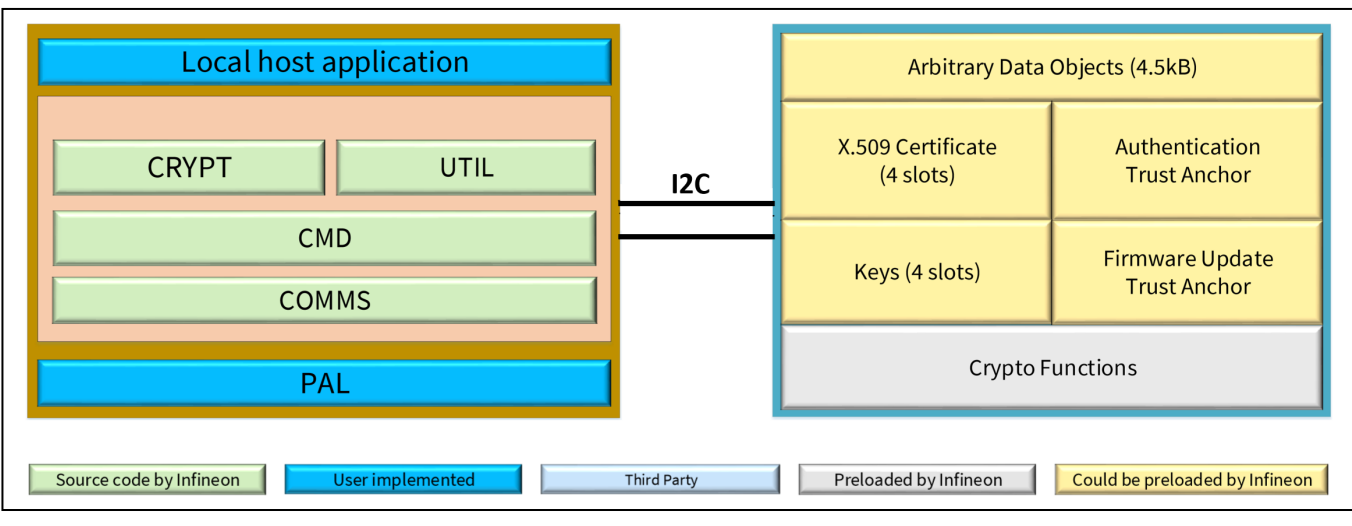

**Figure 1 System Block Diagram** 

The System Block Diagram is explained below for each layer.

- 1. Local Host
	- Local Host Application This is the target application which utilizes OPTIGA™ Trust X for its security needs
	- OPTIGA™ Trust X Host Library
		- $\circ$  Crypt Provides APIs to perform cryptographic functionalities. Any TLS stack can be integrated to offload crypto operations to OPTIGA™ Trust X.
		- $\circ$  Util Provides APIs such as read/write and open/close applications (e.g. Hibernate)
		- o Cmd Provides APIs to send and receive commands to and from OPTIGA™ Trust X. Crypto Lib Wrapper – Provides wrapper APIs for Third Party crypto library
		- o Comms Provides wrapper APIs for communication with OPTIGA™ Trust X which internally uses Infineon I2C Protocol (IFX I2C)
	- PAL A layer that abstracts platform specific drivers (e.g. i2c, timer, gpio, sockets, 3rd party crypto library etc.)
- 2. OPTIGA™ Trust X
	- Arbitrary Data Objects The target application can store up to 4.5kB (~4600 bytes) of data into OPTIGA™ Trust X
	- X.509 up to 3, X.509 based Certificates can be stored into OPTIGA™ Trust X
	- Keys up to 3, ECC based keys can be stored into OPTIGA™ Trust X

Application Note 6 and 1.0> Application Note 6 and 1.0> Application 1.0> Application 1.0> Application 1.0> Application 1.0> Application 1.0> Application 1.0> Application 1.0> Application 1.0> Application 1.0> Application 1

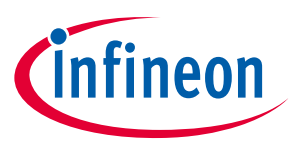

- Trust Anchors for Mutual Authentication (TLS/DTLS) and Firmware Updates can be stored into OPTIGA™ Trust X
- Crypto Functions OPTIGA™ Trust X provides cryptographic functions that can be invoked via local host

*Note: Unique ECC private keys and X.509 Certificates – During production at the Infineon fab, unique asymmetric keys (private and public) are generated. The public key is signed by customer specific CA and resulting X.509 certificate issued is securely stored on OPTIGA™ Trust X. Special measures are taken to prevent leakage and modification of the private key at the Common Criteria Certified production site*

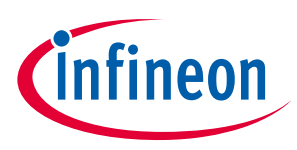

## **3 Connecting to Host**

## **3.1 OPTIGA™ Trust X Host Software Architecture**

In **Figure 1** the System Block Diagram was explained which covered the OPTIGA™ Trust X Host Library layers. In following sections, we will cover how to communicate with OPTIGA™ Trust X using I2C.

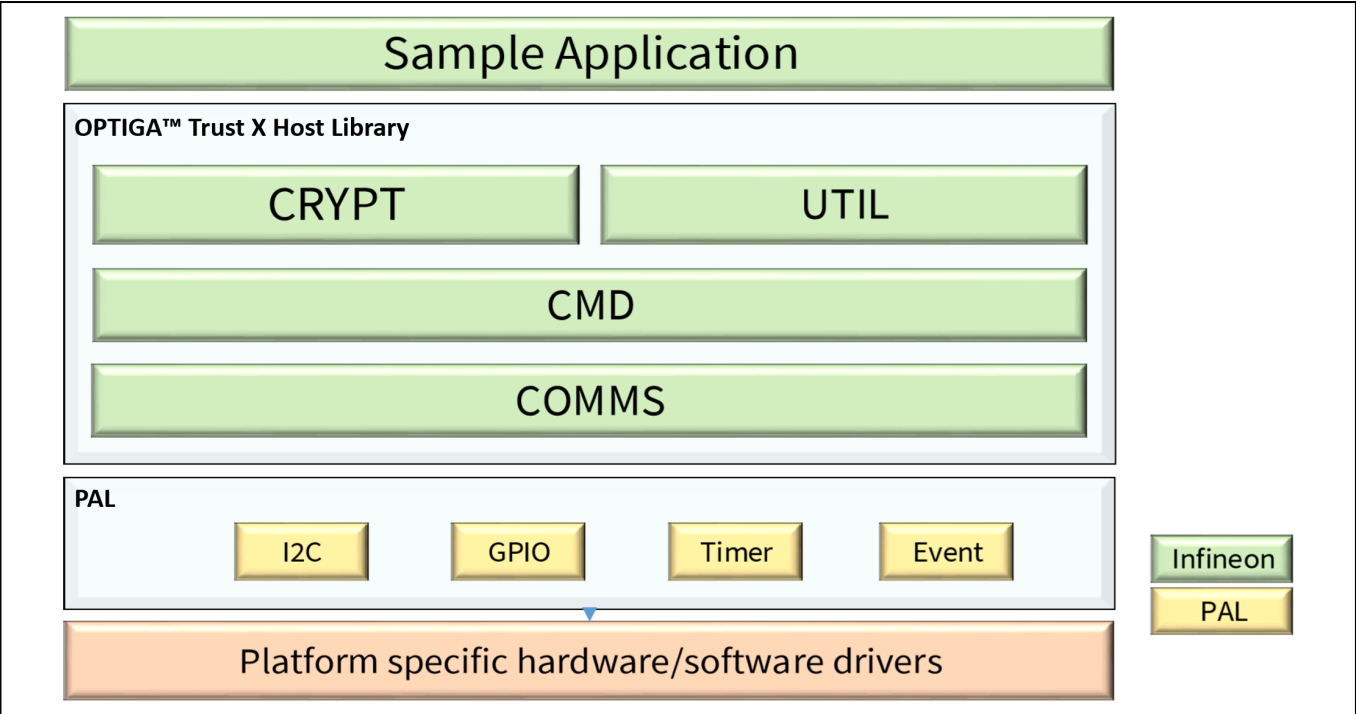

### **Figure 2 OPTIGA™ Trust X Host Software Architecture**

## **3.2 Release Package Folder Structure**

**Figure 3** shows the release package structure when OPTIGA™ Trust X Host Library is installed/extracted on PC.

### **Figure 3 Release Package Folder Structure**

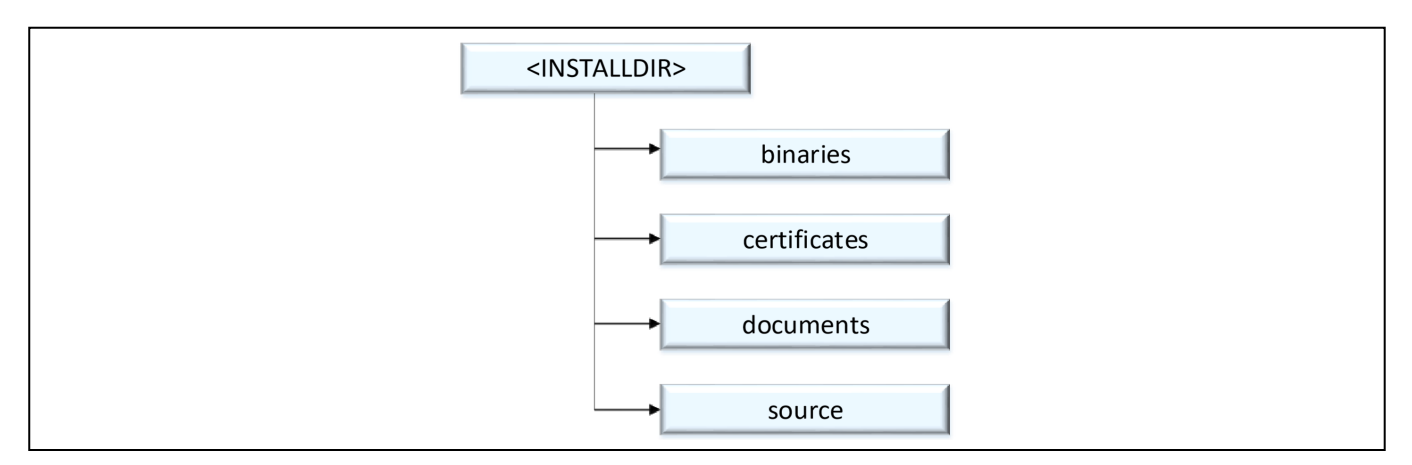

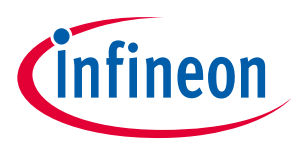

- *1. <INSTALLDIR> is the root directory to which the release contents are installed or extracted. The content of each subdirectory under installed directory <INSTALLDIR> is explained below.*
- *2. Certificates: This directory contains OPTIGA™ Trust X Test and Productive Trust-Anchor/CA certificates.*
- *3. Documents: This directory contains all common OPTIGA™ Trust X documentation.*
- *4. Binaries: This directory contains binaries for OPTIGA™ Trust X Host Software.*
- *5. Source: This directory contains source files, header files for OPTIGA™ Trust X Host Software.*

## **3.3 Host Software Folder Structure**

**Figure 4** shows the Host Software folder structure when OPTIGA™ Trust X is installed or extracted on PC.

### **Figure 4 Host Software Folder Structure**

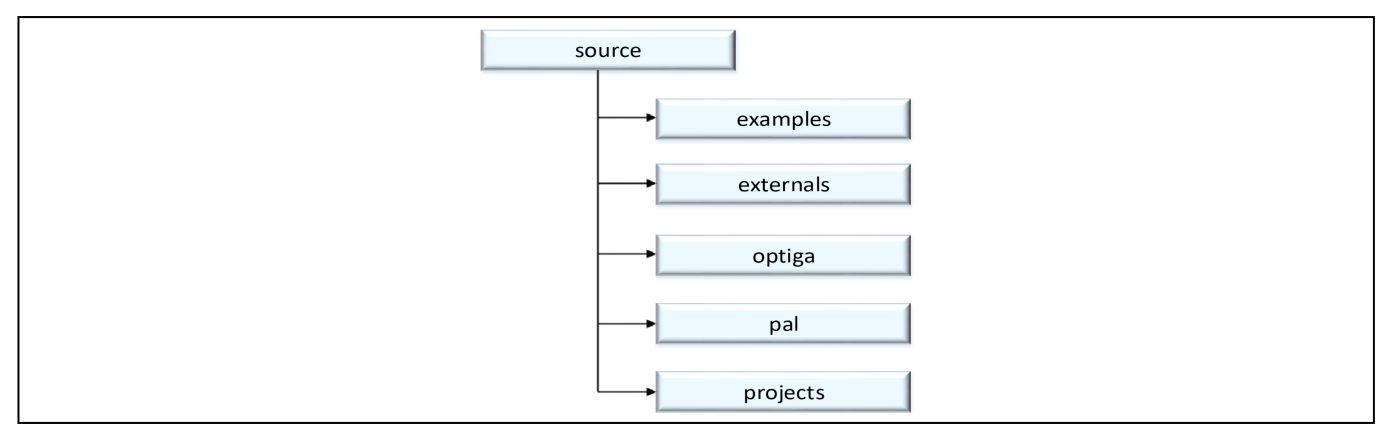

1. Examples

This directory contains the examples code for demonstration of crypt and util APIs.

2. Externals

This directory contains the external source code e.g. mbedTLS

3. Optiga

This directory contains OPTIGA™ Trust X host library source code which is platform agnostic.

4. Pal

This directory contains Platform Abstraction Layer source code which needs to be ported, depending on the platform e.g. XMC1100 etc.

5. Projects

This directory contains project files for build/compilation e.g. XMC1100 based on Dave.

## **3.3.1 Host Software Source Folder Structure**

**Figure 5** elaborates the Host Software source folder structure.

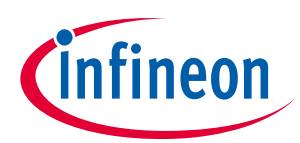

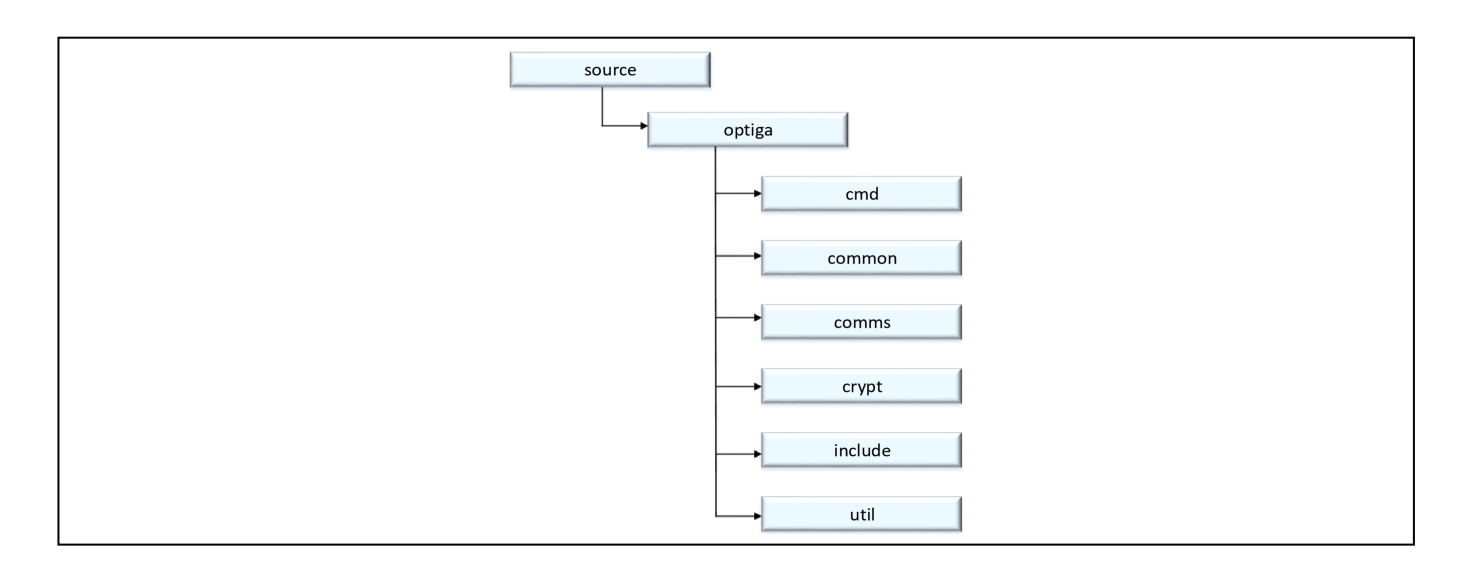

### **Figure 5 Host Source Folder Structure**

- 1. cmd This folder contains sources for all OPTIGA™ Trust X commands
- 2. common This folder contains the common functions used across all the modules
- 3. comms This folder contains the driver to communicate with OPTIGA™ Trust X
- 4. crypt This folder contains sources for cryptographic functions
- 5. include This folder contains header files for all OPTIGA™ Trust X Host Software
- 6. util This folder contains utility functions e.g. read/write and open/close application

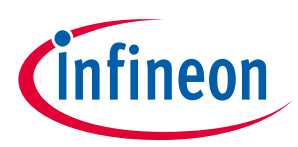

## **4 Prerequisites**

These are the prerequisites for successfully completing this training

- System Requirements
	- o Windows 7/8/10
	- o 4GB of RAM or above
- Hardware Requirements, shown in **Figure 6** and **Figure 7**
	- o XMC2Go™
	- o OPTIGA2Go™
	- o 2x 8-PIN Male Headers
	- o 2x 8-PIN Female Headers
	- o Micro USB Cable

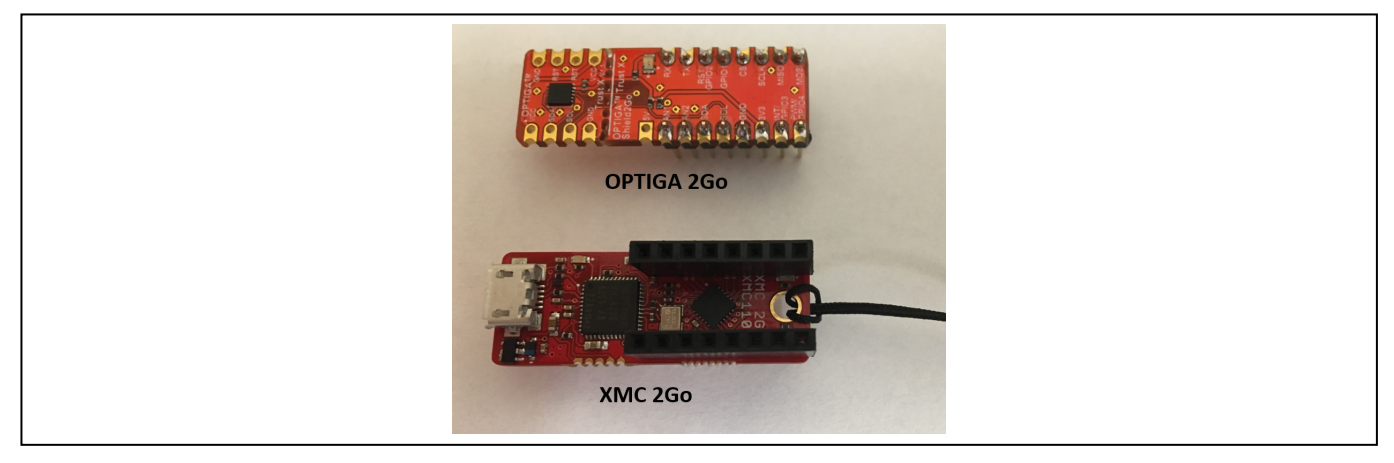

**Figure 6 XMC and OPTIGA™ 2Go™ series boards**

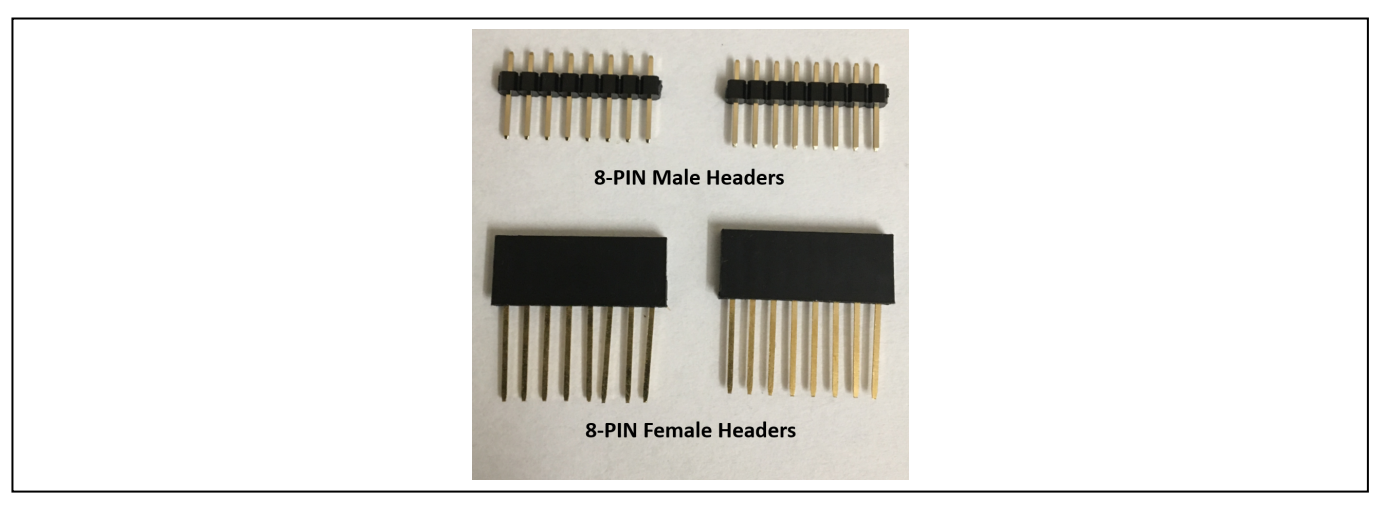

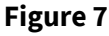

**Figure 7 8-PIN Male and Female Headers**

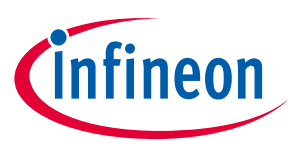

- Software Requirements
	- o OPTIGA™ Trust X Host Library available at https://github.com/Infineon/optiga-trust-x

*Note: The version of OPTIGA™ Trust X Host Library used in this application note is: commit f257697135ab8e9e17a381a7441cc6d247b89a14*

- o Dave™ 4.4.2
- o Putty or any other Terminal Interface. You can obtain Putty from the link below. https://www.chiark.greenend.org.uk/~sgtatham/putty/latest.html

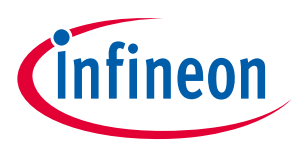

## **5 Getting Development Environment Ready**

## **5.1 Installing Dave™ 4**

If you have not downloaded Dave™4, please proceed to download

https://infineoncommunity.com/dave-download\_ID645

Once you have Downloaded Dave ™, extract it to a folder of your choosing. As a recommendation we suggest creating a new folder and name it DAVE4 in C: directory.

## **5.2 Installing Device Library and Dave™ Apps**

- Installing Toolchain
	- o From the top menu (under Help), select "Install DAVE APP/Example/DeviceLibrary" as shown in Fig 8.

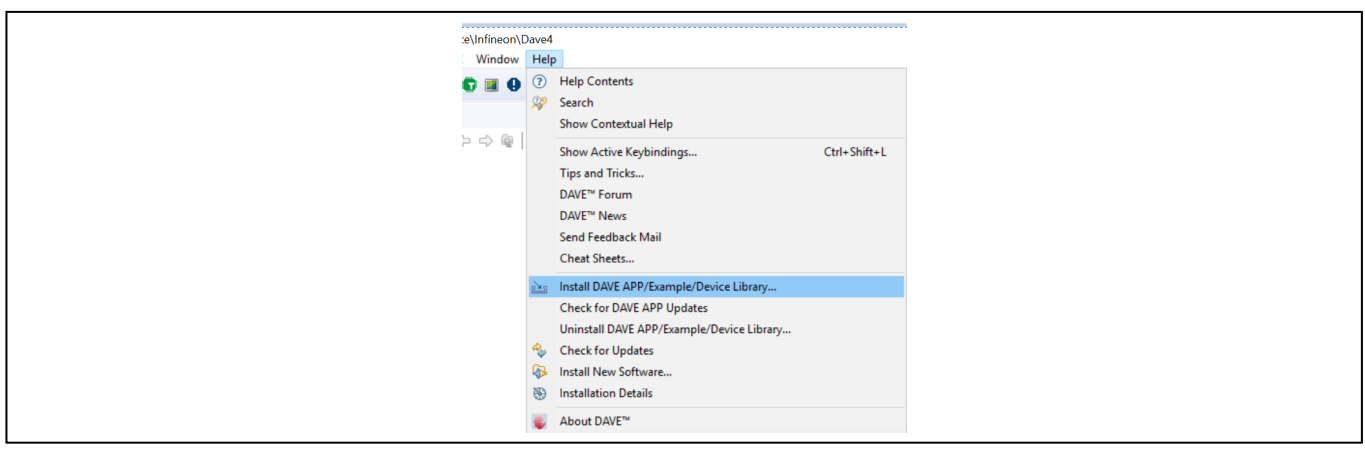

### **Figure 8 Installing Device Library and Dave™ APP**

- o From the drop-down menu select "DAVE Project Library Manager"
- o Select the libraries that are needed for your board

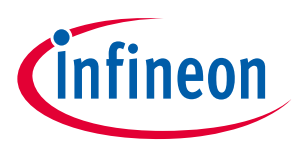

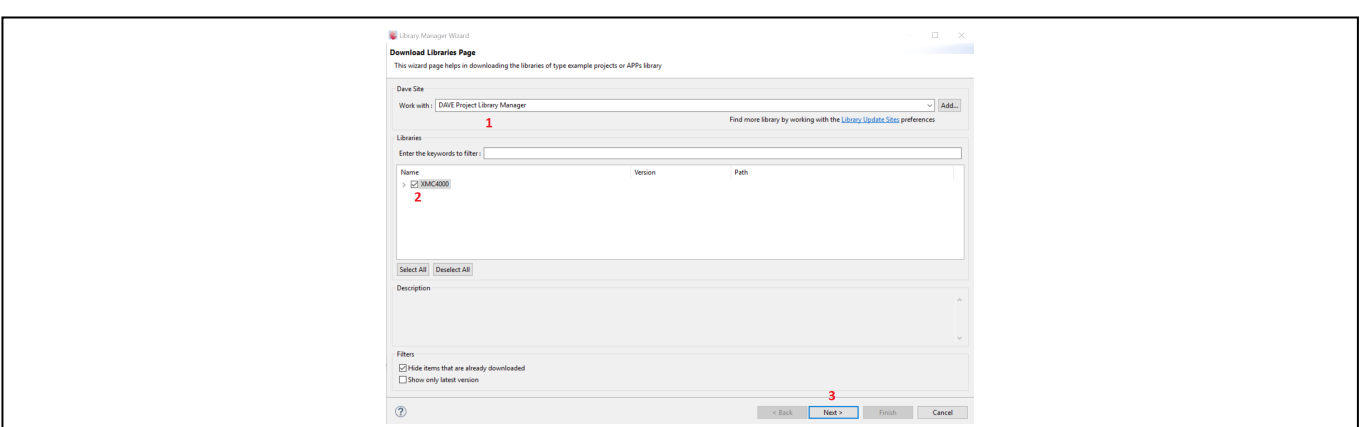

### **Figure 9 Installing DAVE Project Library Manage**

- o Repeat the process and from the drop-down menu select "DAVE APPs Library Manager"
- o Install DAVE APPs Library Manager if needed.

### **5.3 Importing to Host Project into Workspace**

We will now import our Host project template. This project will be used as base for integrating OPTIGA Trust X Host Library.

- Open Dave™ 4
	- o Go to File -> Import
	- o Select Infineon -> DAVE Project
	- o Select Archive File
	- o Browse to "xmc-2Go-template". This Folder in inside your "Optiga Trust X Technical Training" training package
	- o Select "xmc2go-TrustX.zip" as the project to import into our workspace, as shown in **Figure 10**.
	- o Finish

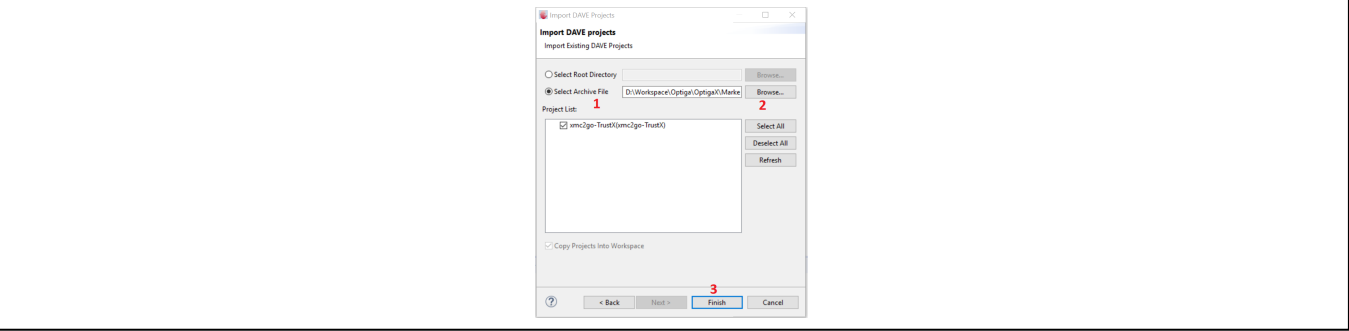

### **Figure 10 Importing xmc2go-TrustX project to Dave™4**

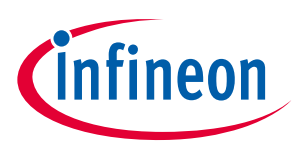

## **5.4 Host Project File Structure**

The Host project file structure is as follows. **Figure 11**:

**Figure 11 Host Project File Structure**

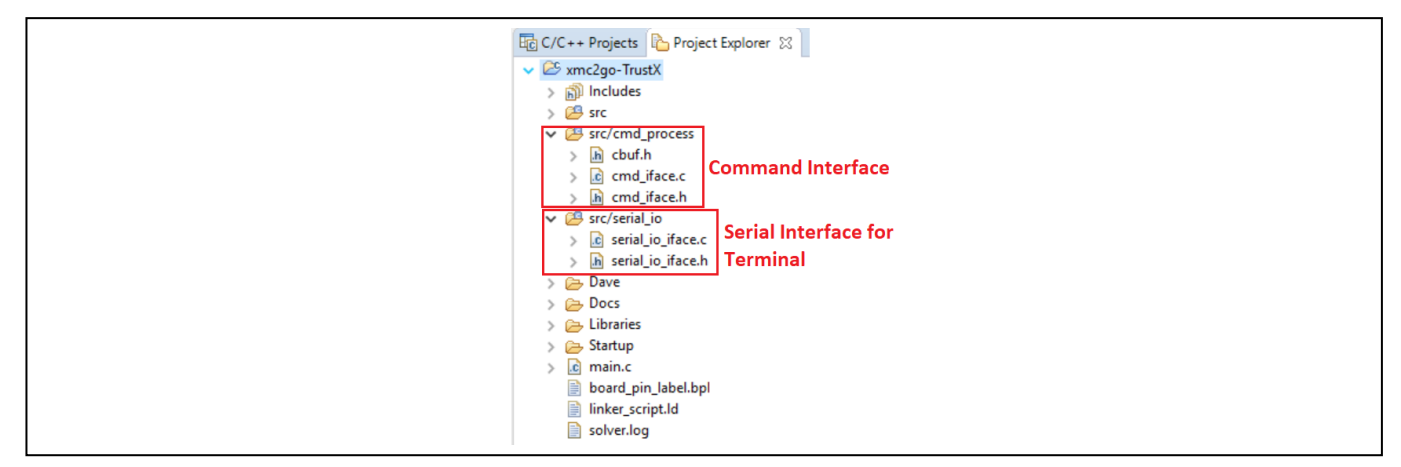

- Command Interface: Here we specify the commands that we will use to interact between the terminal window in the PC and OPTIGA™ Trust X.
- Serial Interface for Terminal: This is where we manage the serial communication as well as the input and output of characters

## **5.5 Testing Host Application**

To test our Host Application, proceed with the following steps:

• Assemble the OPTIGA™ 2Go Shield on top of the XMC2Go board, like showing in **Figure 12**.

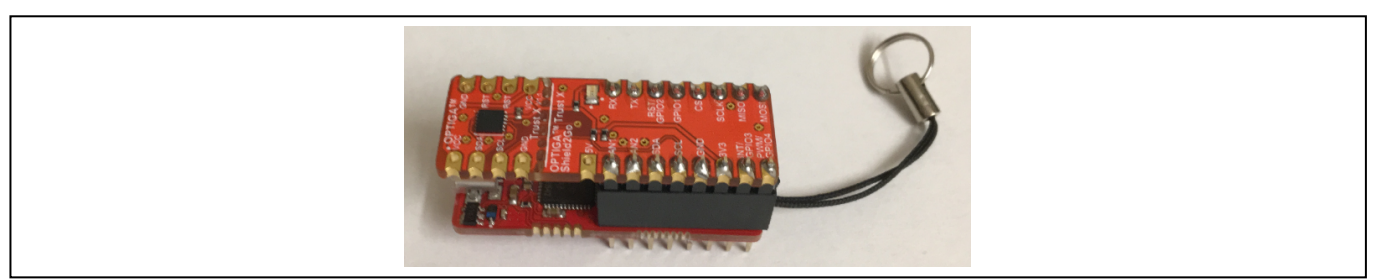

**Figure 12 OPTIGA™2Go Shield Connected to XMC2Go**

- Connect the micro USB cable to the PC and the 2Go Board Stack up.
- Open "Windows Device Manager" to see which COM port was assigned. It should appear as JLink CDC UART port.
- Open Putty or any COM Terminal Interface.
- The terminal settings are the following
	- o Desired speed (baud): 57600
	- o Data bits: 8
	- o Stop bit: 1 Stop Bit
	- o Parity selection: No Parity

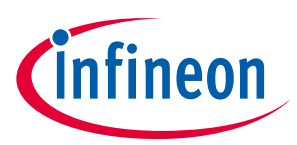

- Proceed to build Host Application
	- $\circ$  Project -> Build all or Ctrl + B
	- To flash the board, we will open a Debug session
		- o Open Debug Configurations as shown in Figure 13.

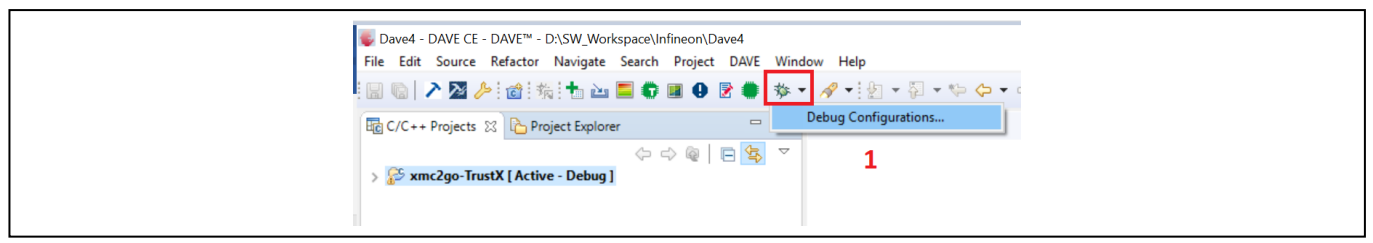

**Figure 13 Debug Configuration**

- o Select, GDB SEGGER J-Link Debugging
- o Press Debug to initialize debug session as shown in **Figure 14**.

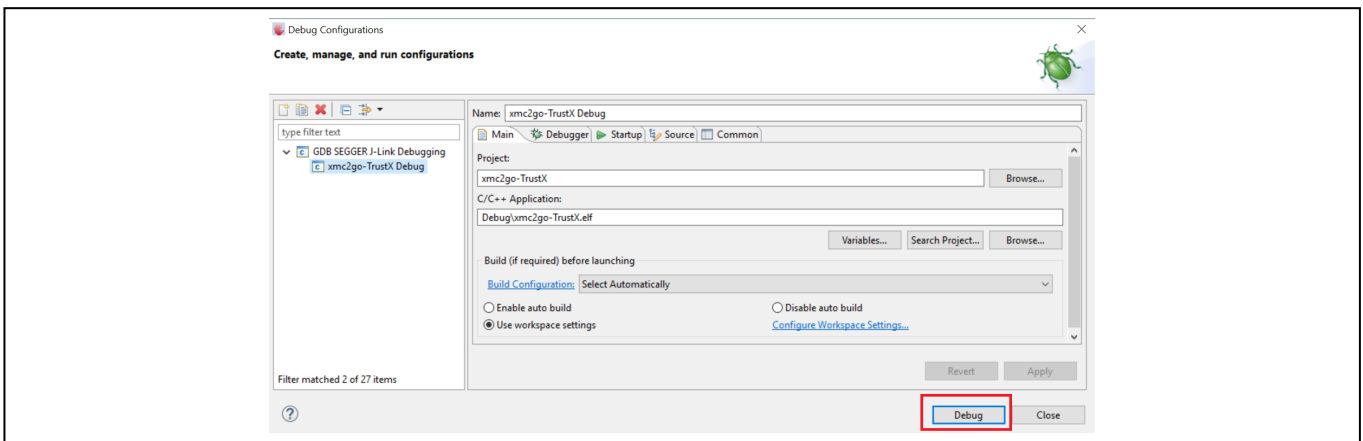

**Figure 14 Initializing Debug Session**

o Press F8 or Run to start code execution

If everything works fine the output of the Terminal Window should display our command options, as shown in **Figure 15**.

*Note: We can type a command now, but nothing will happen. We need to incorporate the OPTIGA Trust X Host Library to our Host Project.*

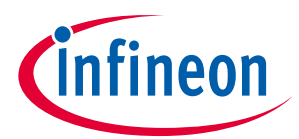

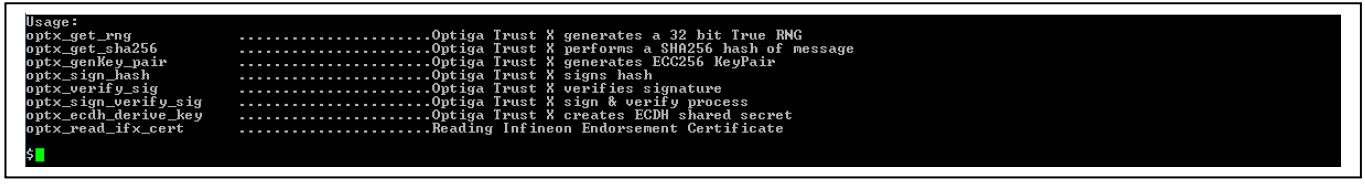

**Figure 15 Running Host Application** 

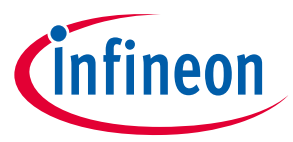

## **6 Integrating OPTIGA Trust X Host Library into Host Project**

The OPTIGA™ Trust X Host Library can be placed anywhere in the project directory tree. In this case we will place it in our Libraries folder, as shown in **Figure 16**.

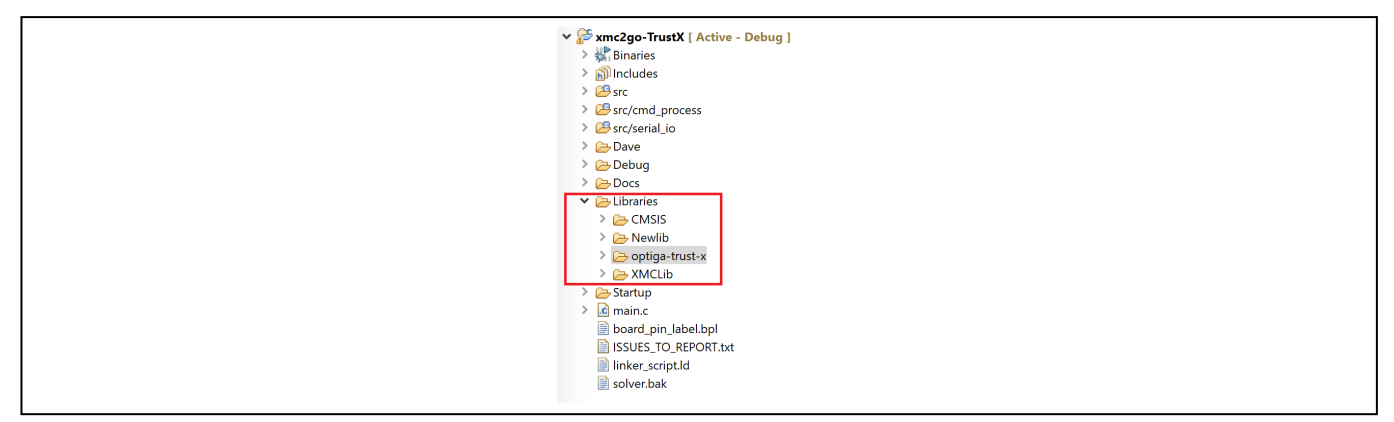

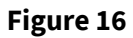

**Figure 16 OPTIGA™Trust X Host Library**

## **6.1 Including Necessary PAL Directories**

We will exclude some of the folders from the compilation process that we don't need to build in the library but are rather in place for our reference. e.g.: examples.

- In the "Project Explorer" pane, right click on the "examples" folder.
- Under "Resource Configuration" -> Exclude from build
- Select both "Release" and "Debug" as shown in figure 17.

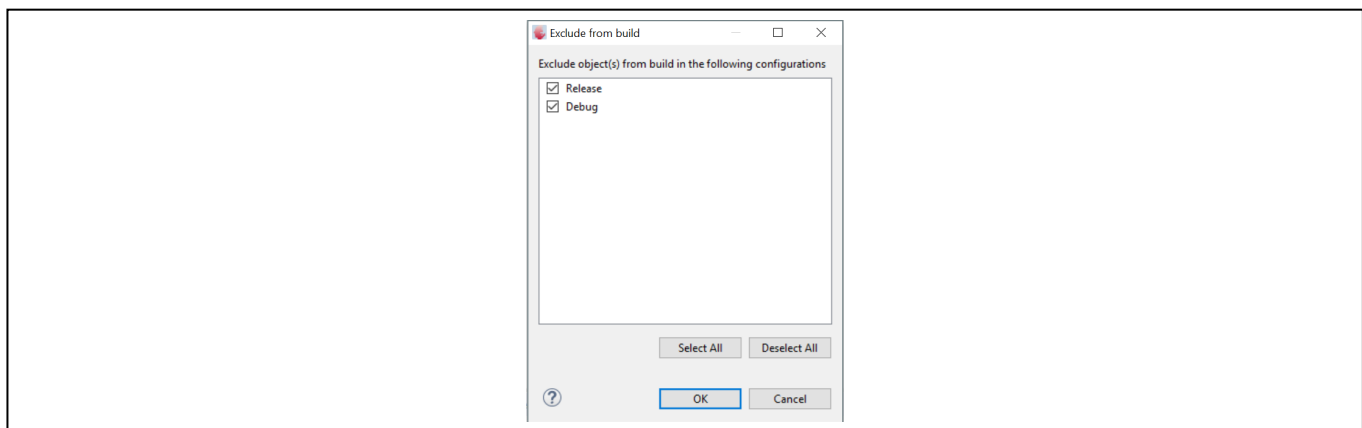

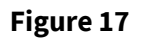

**Figure 17 Excluding a Directory from Build**

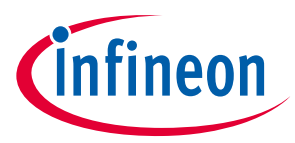

The OPTIGA™Trust X Host Library was designed to be agnostic to the Host Controller, Operating System or IDE that will be used for the integration process. Having this in mind, the user only needs to adapt the Platform Abstraction Layer and configure the necessary drivers and components needed by OPTIGA™Trust X Host Library to operate (adapting necessary drivers and peripheral components will be covered in section **7 Configuring Platform Specific Modules Required by OPTIGA Trust X Host Library**).

- In Project Explorer open the "pal" directory
- Select all directories except for xmc\_dave (Ctrl + Mouse Click on each), as shown in **Figure 18.**

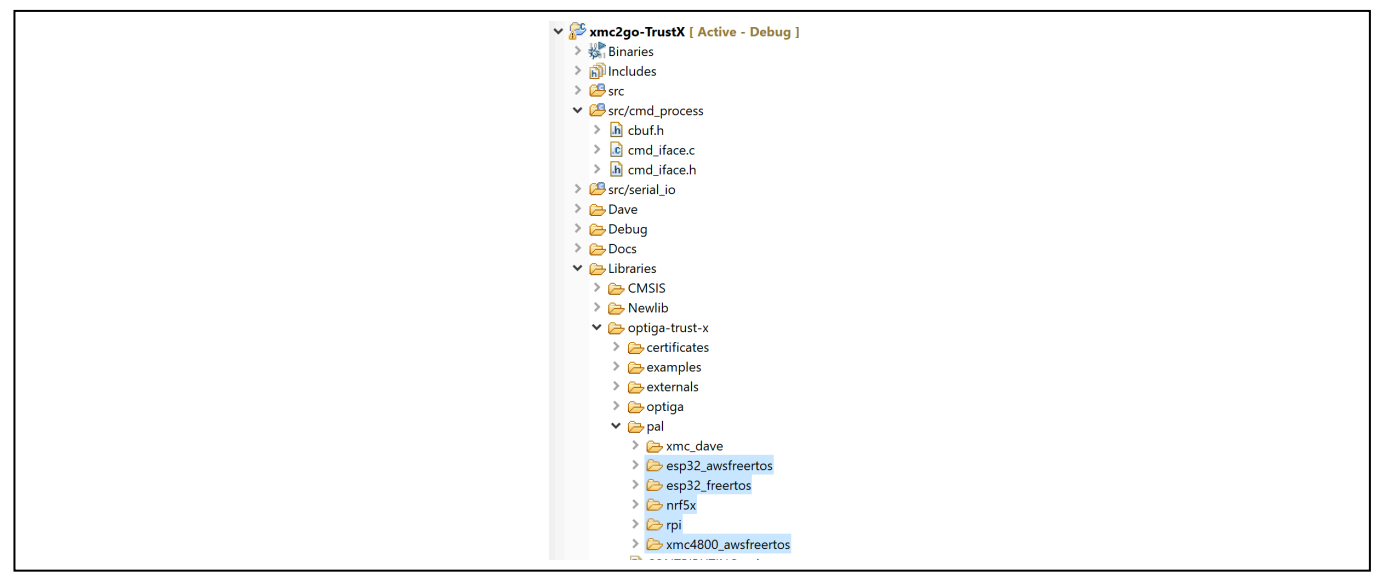

### **Figure 18 Selecting XMC1100 PAL**

- Right Click on the selection
- Go to "Resource Configuration"
- Select "Exclude from Build"
- Select both "Release" and "Debug" and OK

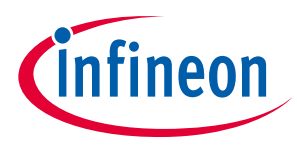

Exclude from build also the mbedtls-2.12.0 directory, under externals. We will not be using it, as shown in **Figure 19**.

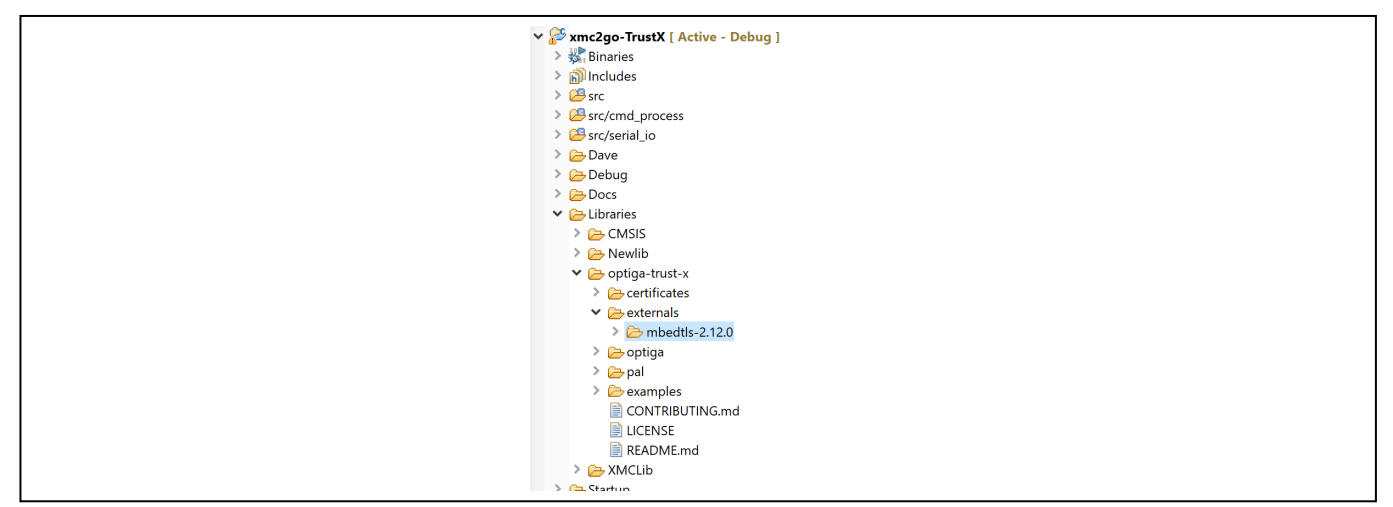

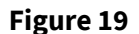

**Figure 19 Excluding other PAL's from Build Process**

## **6.2 Adding Necessary Header Files to Workspace Path**

To successfully integrate the OPTIGA™Trust X Host Library we need to add to the the necessary header files to the build directory.

- Under Project Explorer, select our project
- Go to Project -> Properties
- C/C++Build -> Settings
- ARM-GCC C Compiler -> Directories, as shown in **Figure 20**.
- Add a new path (3)

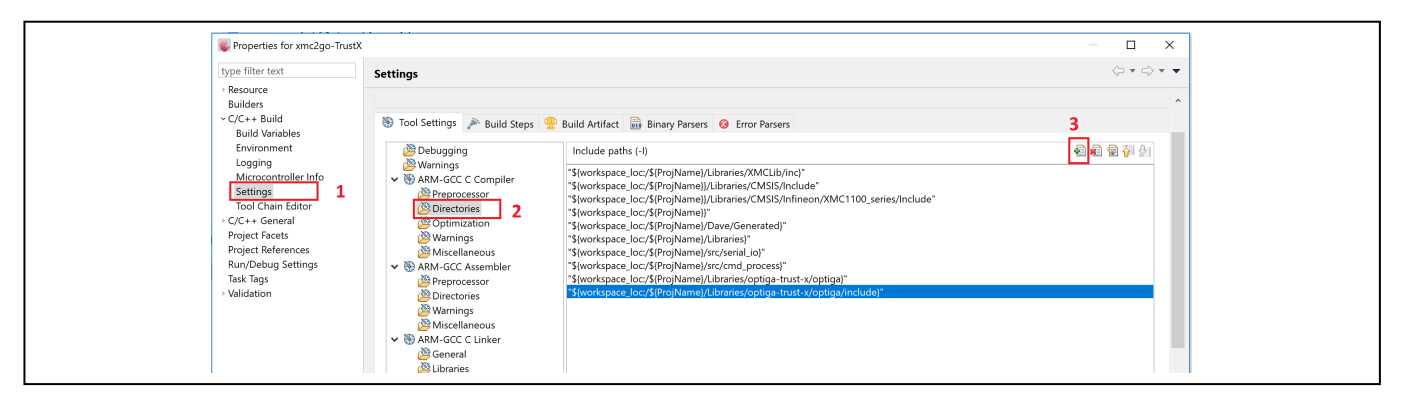

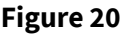

**Figure 20 Adding a New Directory to the Build Process**

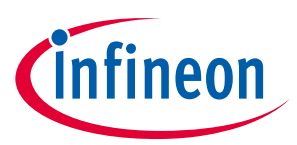

- Under "Add directory to path window", select Workspace
- Go to: Libraries->optiga-trust-x -> optiga -> include
- Add the "include" directory to the path, as shown in **Figure 21**.
- Apply -> OK

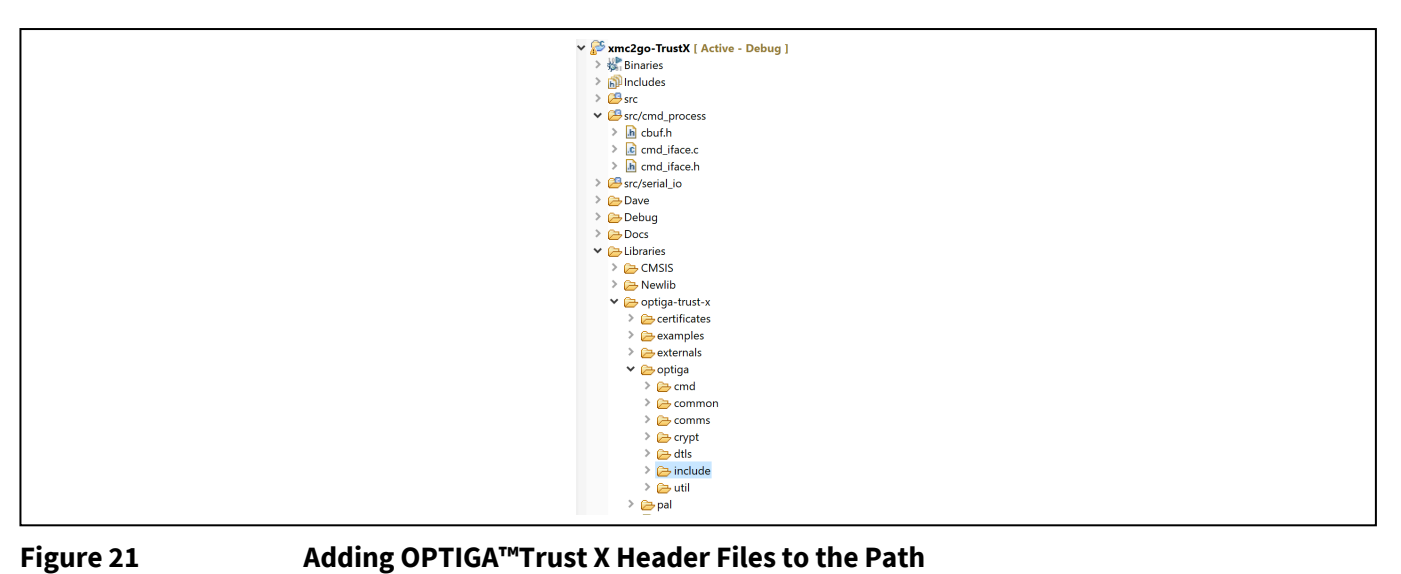

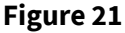

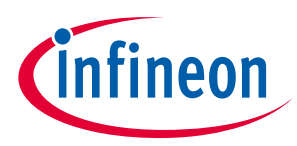

# **7 Configuring Platform Specific Modules Required by OPTIGA Trust X Host Library**

OPTIGA™ Trust X Host Library was designed with portability and flexibility in mind. The result is a powerful platform agnostic library.

To start with the integration process as we can see from **Figure 1** and **Figure 2**, we need to start by preparing the different peripheral components that the OPTIGA™ Trust X Host Library needs to operate.

**Figure 22 Preparing Host Platform Specific Hardware**

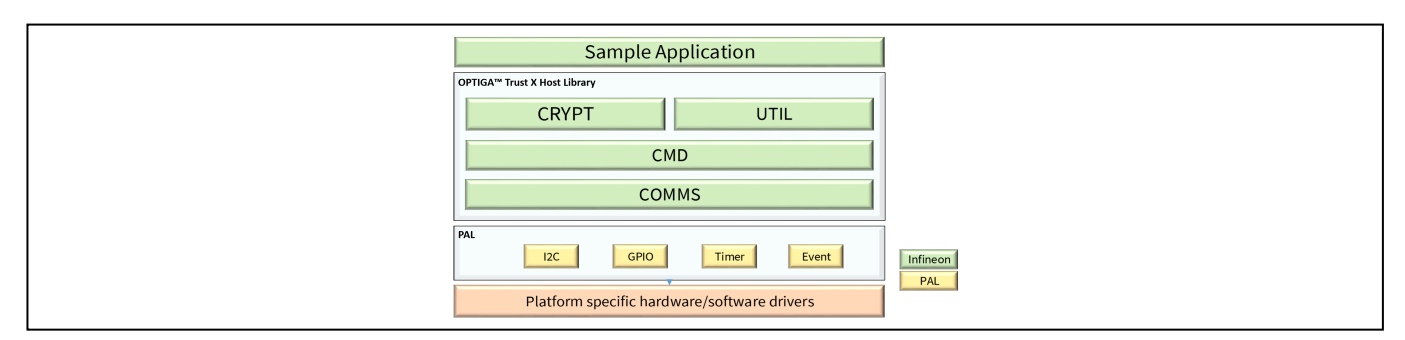

This are the components we need to enable:

- Scheduler Timer
- Tick Timer
- I2C Module
- I/O for OPTIGA™ Trust Reset Control

### **7.1 Scheduler Timer**

Using Dave™4 App wizard we will create a Timer module.

- Go to DAVE->Add New APP
- In the search filed, type "Timer". Add the Timer module
- Right click on TIMER\_0 and select "Rename Instance Label"
- Change the timer module name to "scheduler\_timer", as shown in **Figure 2324**

This timer will provide a system tick.

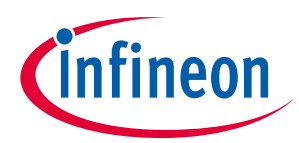

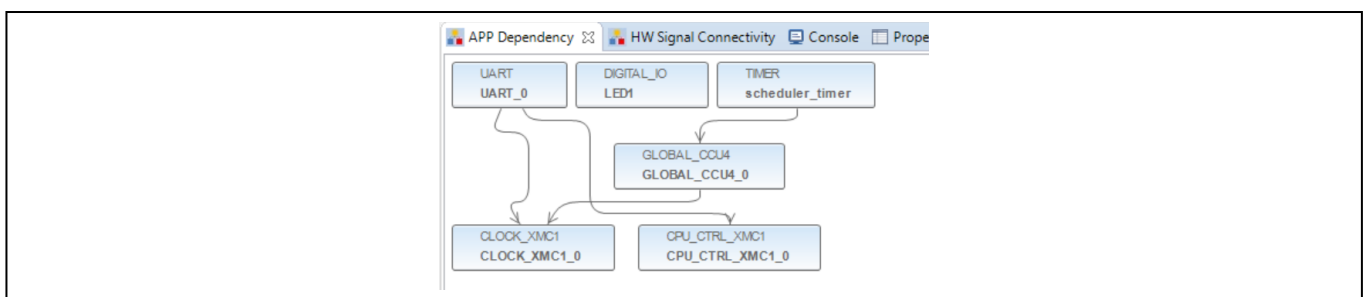

### **Figure 23 Scheduler Timer Module**

To configure the "scheduler\_timer", double click on the module in the APP Dependency. Configure the timer with the following settings:

- General Settings
	- o Timer interval: 1000usec
	- o Start after initialization: Not selected
- **Event Settings** 
	- o Time interval even: Selected

*Note: An alert will appear after we select time interval event. Disregard as we will configure it later.*

Add an Interrupt Module to serve the "scheduler\_timer"

- Go to DAVE->Add New APP
- In the search filed, type "Interrupt". Add the INTERRUPT module
- Right click on INTERRUPT\_0 and select "Rename Instance Label"
- Change INTERRUPT\_0 module to "scheduler\_timer\_intr", as shown in

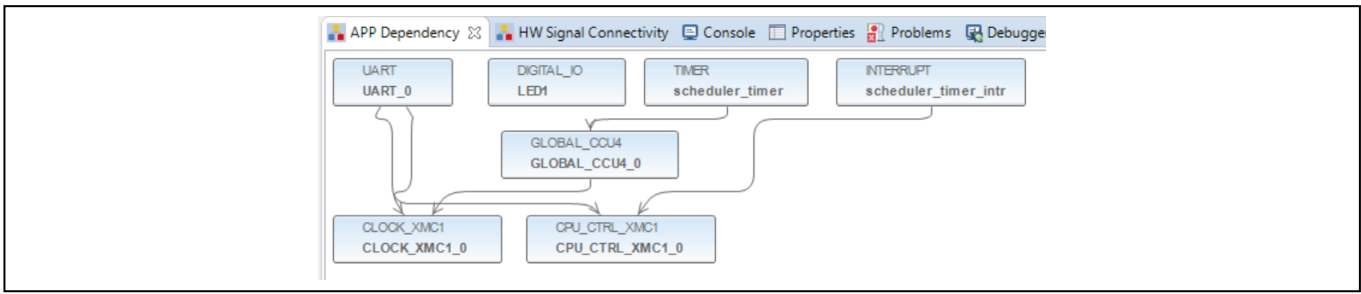

### **Figure 24 Scheduler Timer Interrupt**

To configure the "scheduler\_timer\_intr", double click on the interrupt module, in the APP Dependency pane. Configure the timer with the following settings:

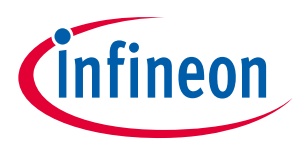

- Under Interrupt Settings
	- o Enable interrupt at initialization: Selected
	- o Interrupt priority: 3 (It is the max for XMC1100)
	- o Interrupt handler: scheduler\_timer\_isr

A signal connection between the modules needs to be configured now as shown in **Figure 2526**.

- Go to DAVE->HW Signal Connections
- Under Filter, select "scheduler\_timer"
- Under Source Signal
	- o Select "event\_time\_interval"
- Under Target APP Instance Name
	- o Select "scheduler\_timer\_intr"
- Under Target Signal
	- o Select "sr\_irq"

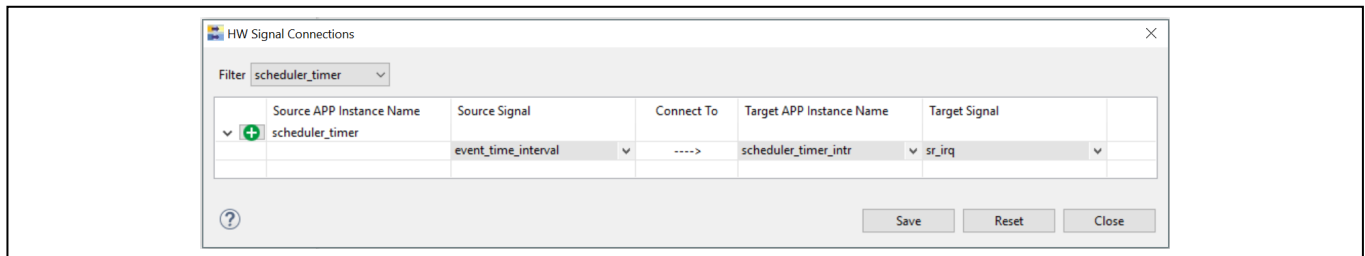

### **Figure 25 HW Signal Connections for Scheduler Timer**

### **7.2 Tick Timer**

Using Dave™4 App wizard we will create a Timer module.

- Go to DAVE->Add New APP
- In the search filed, type "Timer". Add the Timer module
- When "Required APP Instance Selection" window appears, select "APP/GLOBAL\_CCU4/GLOBAL\_CCU4\_0" option as shown in **Figure 2627**

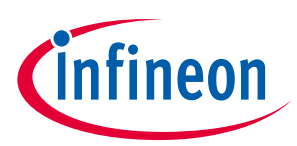

### **Figure 26 Tick Timer Under Existing APP Instance**

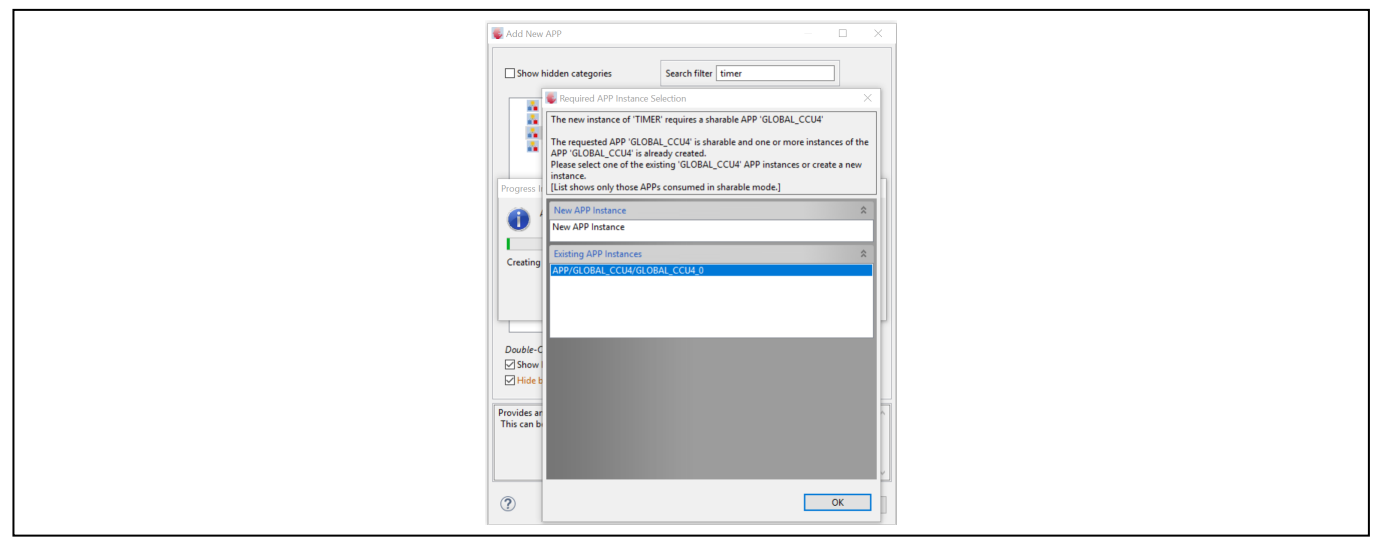

- Right click on TIMER\_0 and select "Rename Instance Label"
- Change the timer module name to "tick\_timer", as shown in **Figure 2728**

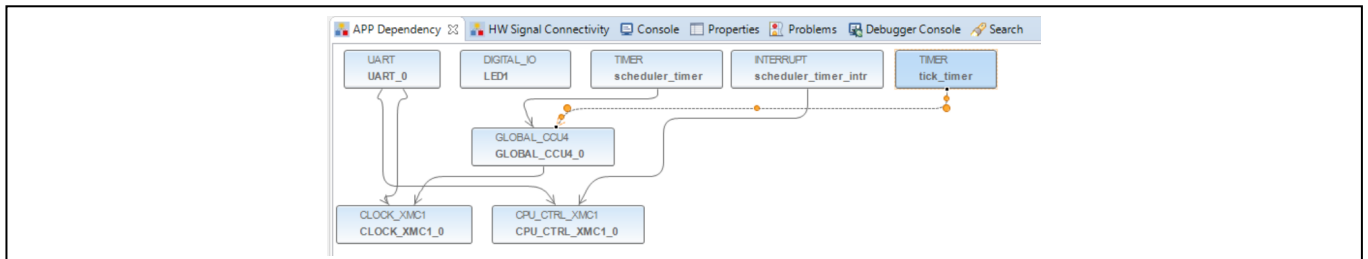

### **Figure 27 Tick Timer Module**

To configure the "tick\_timer", double click on the module in the APP Dependency pane. Configure the timer with the following settings:

- General Settings
	- o Timer interval: 1000usec
	- o Start after initialization: Selected
- Event Settings
	- o Time interval even: Selected

*Note: An alert will appear after we select time interval event. Disregard as we will configure it later.*

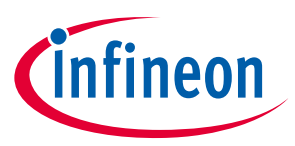

Add an Interrupt Module to serve the "tick\_timer"

- Go to DAVE->Add New APP
- In the search filed, type "Interrupt". Add the INTERRUPT module
- Right click on INTERRUPT\_0 and select "Rename Instance Label"
- Change INTERRUPT\_0 module to "tick\_timer\_intr", as shown in **Figure 2829**

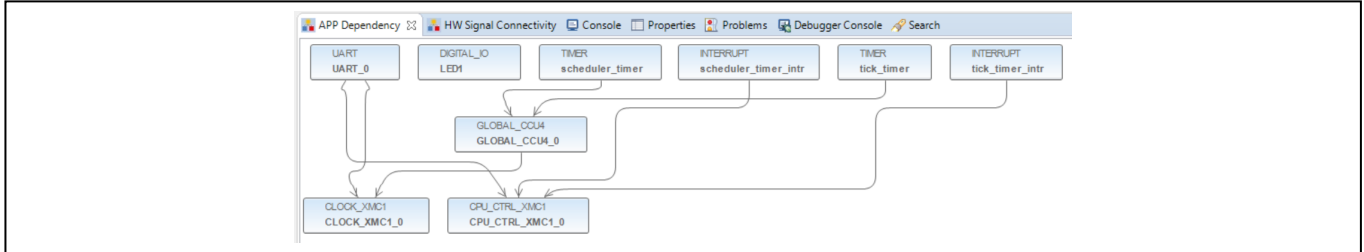

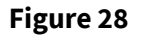

**Figure 28 Tick Timer Interrupt** 

To configure the "tick\_timer\_intr", double click on the interrupt module, in the APP Dependency pane.

Configure the timer with the following settings:

- Under Interrupt Settings
	- o Enable interrupt at initialization: Selected
	- o Interrupt priority: 3 (It is the max for XMC1100)
	- o Interrupt handler: delay\_timer\_isr

A signal connection between the modules needs to be configured now as shown in **Figure 2930**.

- Go to DAVE->HW Signal Connections
- Under Filter, select "tick\_timer"
- Under Source Signal
	- o Select "event\_time\_interval"
- Under Target APP Instance Name
	- o Select "tick\_timer\_intr"
- Under Target Signal
	- o Select "sr\_irq"

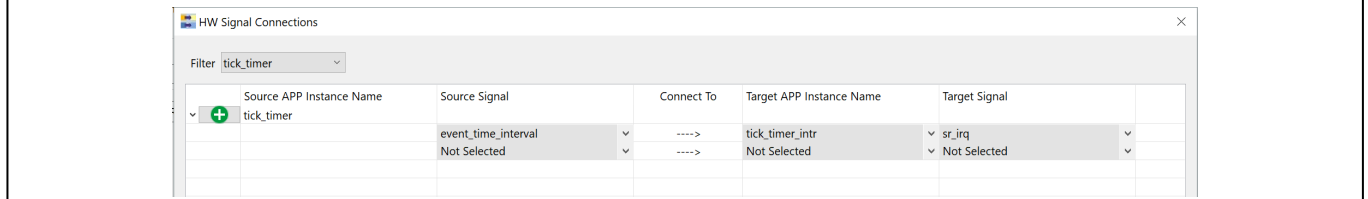

**Figure 29 HW Signal Connections for Tick Timer**

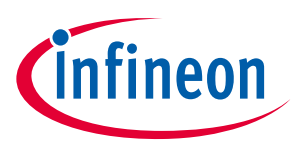

## **7.3 I2C Master Module**

Using Dave™4 App wizard we will create an I2C Master module.

- Go to DAVE->Add New APP
- In the search filed, type "I2C"
- Select "I2C MASTER"
- Right click on I2C\_MASTER\_0 and select "Rename Instance Label"
- Change the of I2C\_MASTER\_0 instance to "i2c\_master\_0", as shown in **Figure 2728**

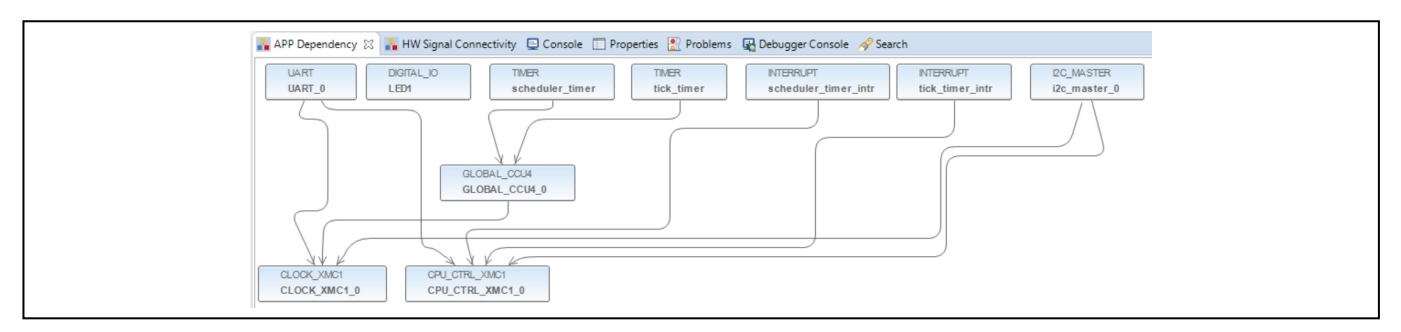

**Figure 30 I2C Master Module** 

To configure the "i2c\_master\_0", double click on the module in the APP Dependency pane. Configure the I2C with the following settings:

- General Settings
	- o Desired bus speed [KHz]: 400
	- o Enable multi-master: Not selected
- Advanced Settings
	- o Transmit mode: Interrupt
	- o Receive mode: Interrupt
	- o Enable Tx FIFO: 16
	- o Enable Rx FIFO: 16

*Note: An alert will appear after enabling the different I2C interrupt callbacks because the callback name field is empty. It will be fixed as we add the different callback names.*

- Interrupt Settings
	- a. Transmit
		- i. Preemption priority: 3
		- ii. End of transmit callback: Selected
			- 1. End of transmit callback name: i2c\_master\_end\_of\_transmit\_callback
	- b. Receive
		- i. Preemption priority: 3
		- ii. End of receive callback: Selected
			- 1. End of transmit callback name: i2c\_master\_end\_of\_receive\_callback

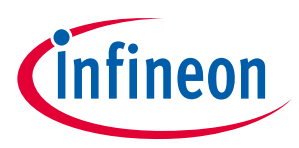

- c. Error Handling
	- i. Preemption priority: 3
	- ii. Nack receive: Selected
		- 1. Nack receive name: i2c\_master\_nack\_received\_callback
	- iii. Arbitration lost: Selected
		- 1. Arbitration lost name: i2c\_master\_arbitration\_lost\_callback
	- iv. Error detect: Selected
		- 1. Error detect name: i2c\_master\_error\_detected\_callback
- Pin Settings
	- d. Enable noise filter: Not Selected
	- e. Enable advance pin configuration: Not Selected

To physically configure the SDA and SCL IO for the I2C module, open the Pin Mapping Perspective, as shown in **Figure 3132**.

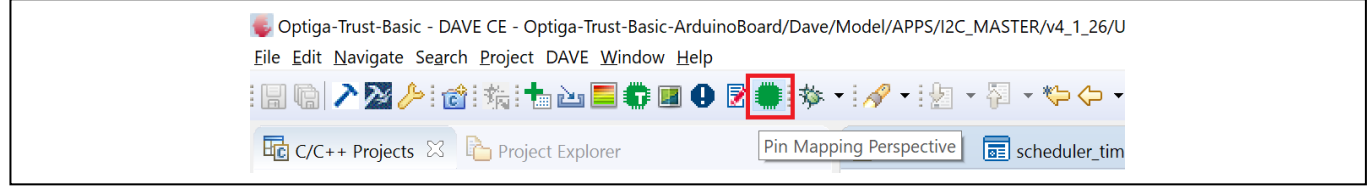

**Figure 31 Opening Pin Mapping Perspective**

- Select SCL from the i2c\_master\_0 menu on the left side, as shown in **Figure 3233**.
- Go to pin P2.11 and assign it to SCL. Right Click and select "i2c\_master\_0/SCL"
- Select SDA from the i2c\_master\_0 menu on the left side
- Go to pin P2.10 and assign it to SDA. Right Click and select "i2c\_master\_0/SDA"

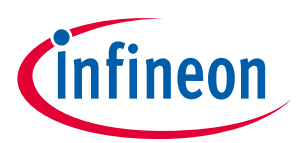

**Figure 32 Pin Mapping Perspective**

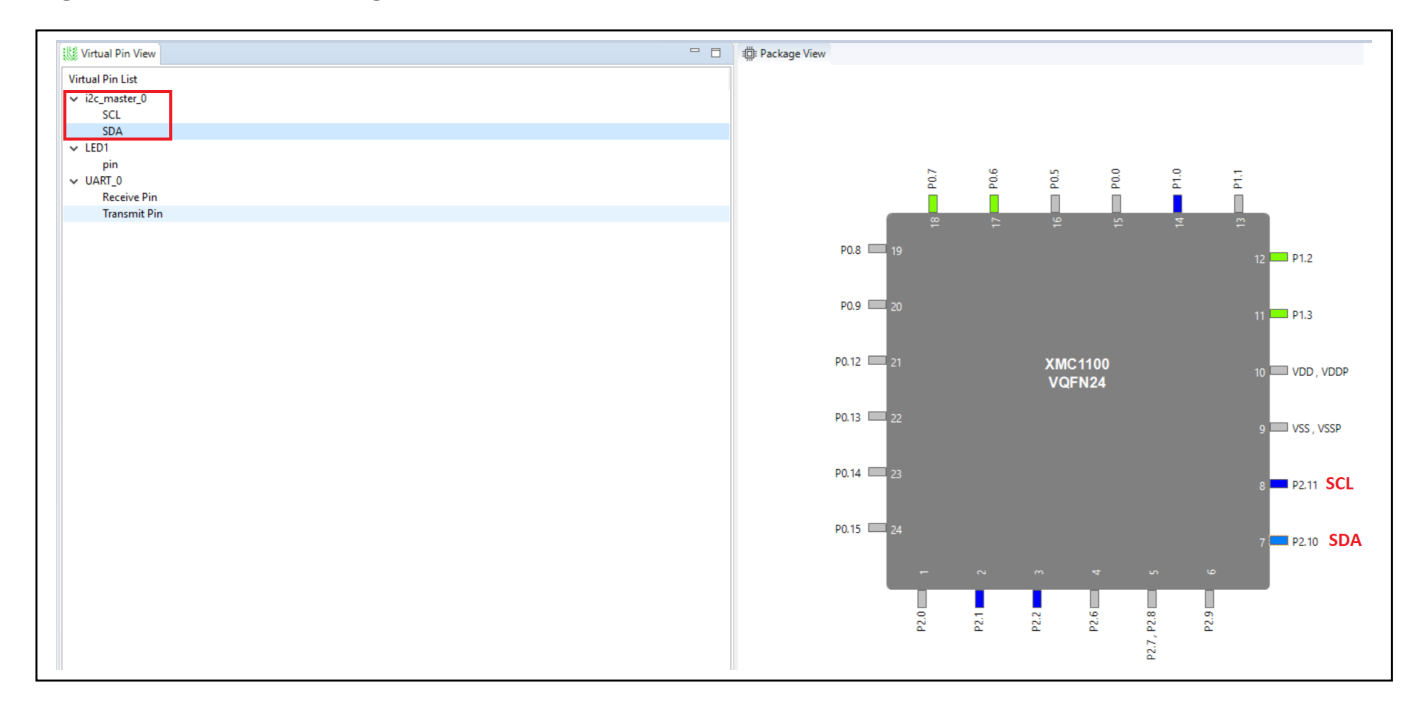

## **7.4 IO for OPTIGA™ Trust Reset Control**

OPTIGA™Trust X Host Library can control OPTIGA™Trust X Reset and Vdd. The OPTIGA™2Go board has only support to control OPTIGA™Trust X Reset. To enable this functionality, we need to add an IO module to our Host Project.

- Go to DAVE->Add New APP
- In the search filed, type "IO"
- Select "DIGITAL\_IO"
- Right click on DIGITAL\_IO \_0 and select "Rename Instance Label"
- Change the of DIGITAL IO 0 instance to "pin0 15", which is the IO Pin assigned to the Reset control, as shown in **Figure 3335.**

To configure the IO PIN, double click on the interrupt module, in the APP Dependency pane.

- General Settings
	- o Pin direction: Input/Output
- **Output Settings** 
	- o Mode: Push Pull
	- o Initial output level: High

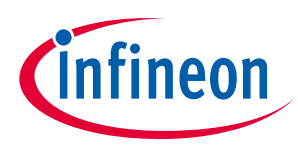

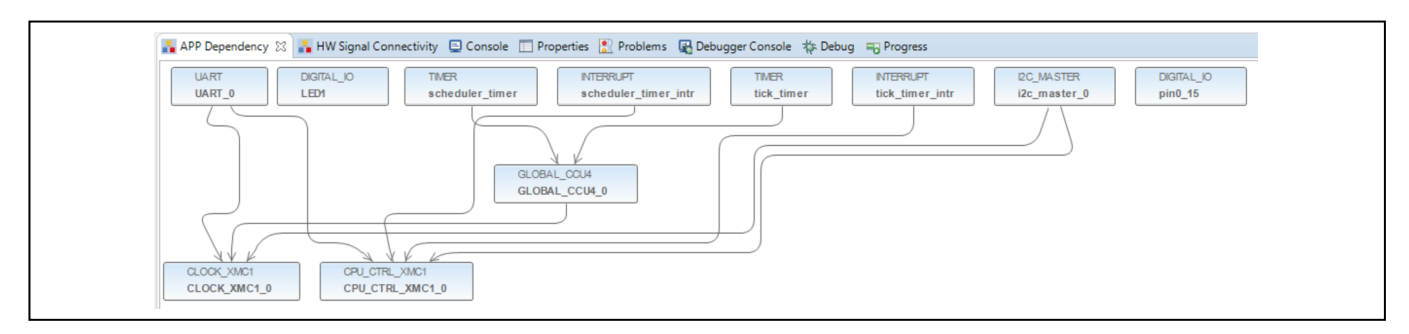

**Figure 33 Adding OPTIGA™ Trust X Reset Control**

Compile the project now and there should not be any errors.

### **Figure 34 Successful Integration of OPTIGA™Trust X Host Library into Host Project**

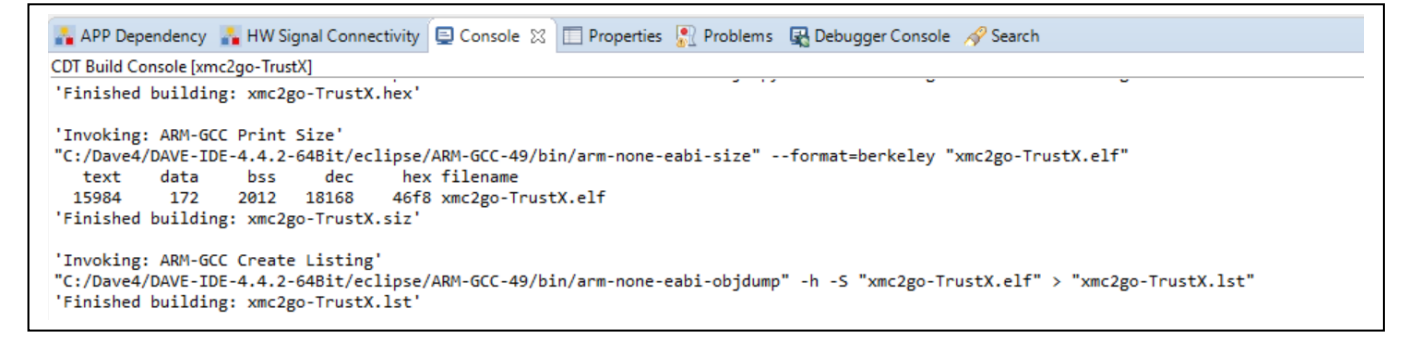

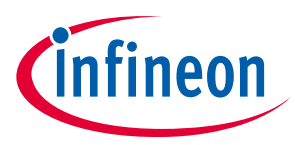

## **8 Working with OPTIGA™Trust X from the Application Layer**

## **8.1 Initializing OPTIGA™Trust X using the Host Library**

For the Application Layer to interact with OPTIGA™Trust X using the Host Library, we need to initialize OPTIGA™ Trust X first.

- Open main.c
- Add the following code, as shown in Error! Reference source not found..

```
/*OPTIGA Trust Include Files*/
#include "optiga/comms/optiga_comms.h"
#include "optiga/optiga_util.h"
#include "optiga/ifx_i2c/ifx_i2c_config.h"
#include "optiga/common/AuthLibSettings.h"
  /*************************************************************************
  function prototypes
                          *************************************************************************/
static int32_t optiga_init(void);
static int32_t optiga_deinit(void);
/*************************************************************************
* Global
*************************************************************************/
optiga_comms_t optiga_comms = {(void*)&ifx_i2c_context_0,NULL,NULL, OPTIGA_COMMS_SUCCESS};
/*************************************************************************
* functions
            *************************************************************************/
static int32_t optiga_init(void)
{
         int32_t status = (int32_t) OPTIGA_LIB_ERROR;
          do
          {
                   status = optiga_util_open_application(&optiga_comms);
                   if(OPTIGA_LIB_SUCCESS != status)
                   {
                             sprintf(stderr, "Failure: CmdLib_OpenApplication(): 0x%04X", status);
                             break;
                   }
                   status = OPTIGA_LIB_SUCCESS;
         } while(0);
         return status;
}
static int32_t optiga_deinit(void)
{
     int32_t status = (int32_t) OPTIGA_LIB_ERROR;
     //Close IFX I2C Protocol and switch off the security chip
     status = optiga_comms_close(&optiga_comms);
     if(OPTIGA_LIB_SUCCESS != status)
     {
          sprintf(stderr, "Failure: optiga_comms_close(): 0x%04X", status);
     }
     printf("Device closed\n");
     return status;
}
```
**Code Listing 1 OPTIGA™Trust X Host Library Init and Deinit methods.**

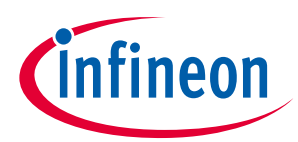

Within "main" add the call to optiga init() as shown in **Code Listing 2.** 

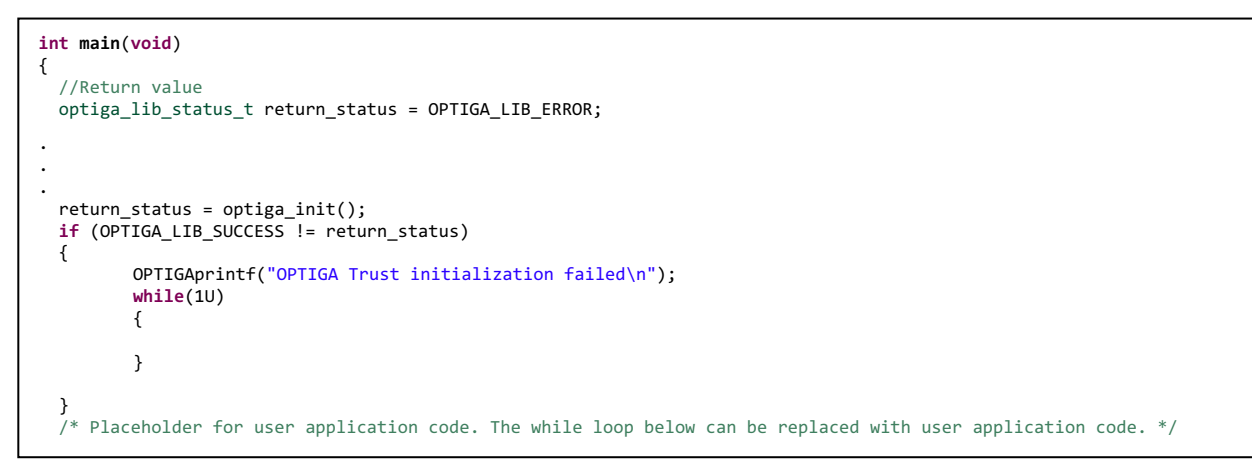

#### **Code Listing 2 Calling optiga\_init from main.**  $\mathbf c$

- Compile xmc2Go-TrustX project.
- No errors should appear, as shown in **Figure 3537**.

### **Figure 35 Successful Initialization of OPTIGA™Trust X Host Library**

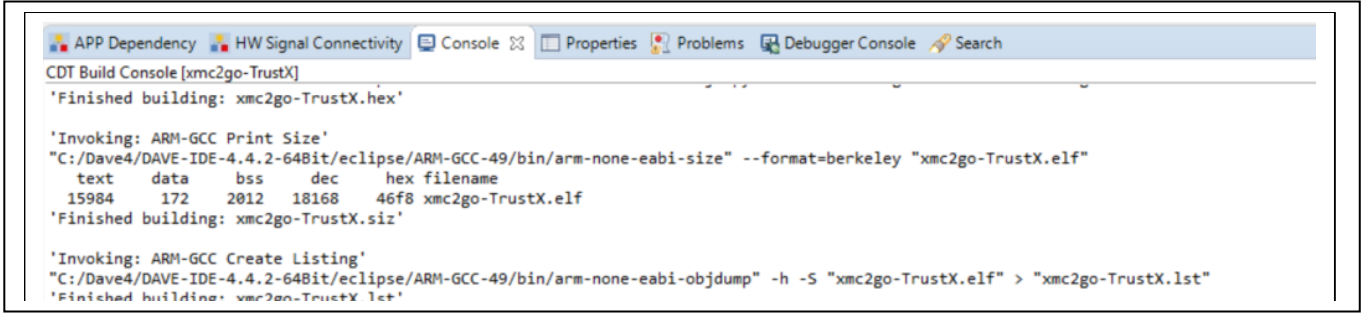

## **8.2 OPTIGA™Trust X Host Library Crypt API Layer**

OPTIGA™Trust X Host Library Crypt Layer, provides the following API's:

### **8.2.1 optiga\_crypt\_random**

Generates a random Number of a specific size. It has the option of using either of two methodologies supported by OPTIGA™Trust X.

- TRNG
- DRNG

### **8.2.2 optiga\_crypt\_hash\_start**

Starts a Hash sequence using SHA256 algorithm.

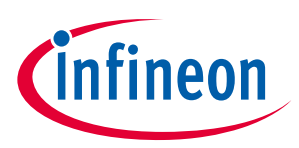

## **8.2.3 optiga\_crypt\_hash\_update**

Updates previously started Hash context, adding to the Hash sequence the new Hash (using SHA256 algorithm) of a given message.

## **8.2.4 optiga\_crypt\_hash\_finalize**

Finalized Hash sequence and outputs the Sha256 Digest.

## **8.2.5 optiga\_crypt\_ecc\_generate\_keypair**

Generates a Key pair based on the NIST P256 or 384 Elliptic Curve Algorithm. Curve ID can be:

- OPTIGA ECC\_NIST\_P\_256
- OPTIGA\_ECC\_NIST\_P\_384

## **8.2.6 optiga\_crypt\_ecdsa\_sign**

Calculates an Elliptic Curve Signature on provided SHA256 Digest.

## **8.2.7 optiga\_crypt\_ecdsa\_verify**

Verifies an Elliptic Curve Signature.

### **8.2.8 optiga\_crypt\_ecdh**

Generates shared secret (premaster secret), using ECDH algorithm. The Public key is sourced from the host and the Private Key is sourced from OPTIGA™Trust X.

## **8.2.9 optiga\_crypt\_tls\_prf\_sha256**

Generates a derived secret based on the ECDH premaster secret. It provides the following options:

- Derived key is exported to the host from OPTIGA™Trust X.
- Derived key is stored in an OPTIGA™Trust X Session OID.

## **8.3 Using OPTIGA™Trust X Host Library Crypt API Layer to interact with Application**

This section will demonstrate how to use the OPTIGA™Trust X Host Library Crypt API layer to add cryptographic primitive methods to the Host Application. These methods when combined provide a high level of security to the application. We will use our xmc2Go-TrustX project as reference.

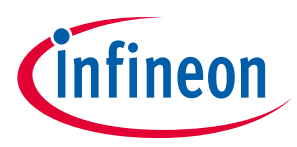

• In your xmc2Go-TrustX project go src/cmd\_pocess. It is where the core of our application resides. This is shown in

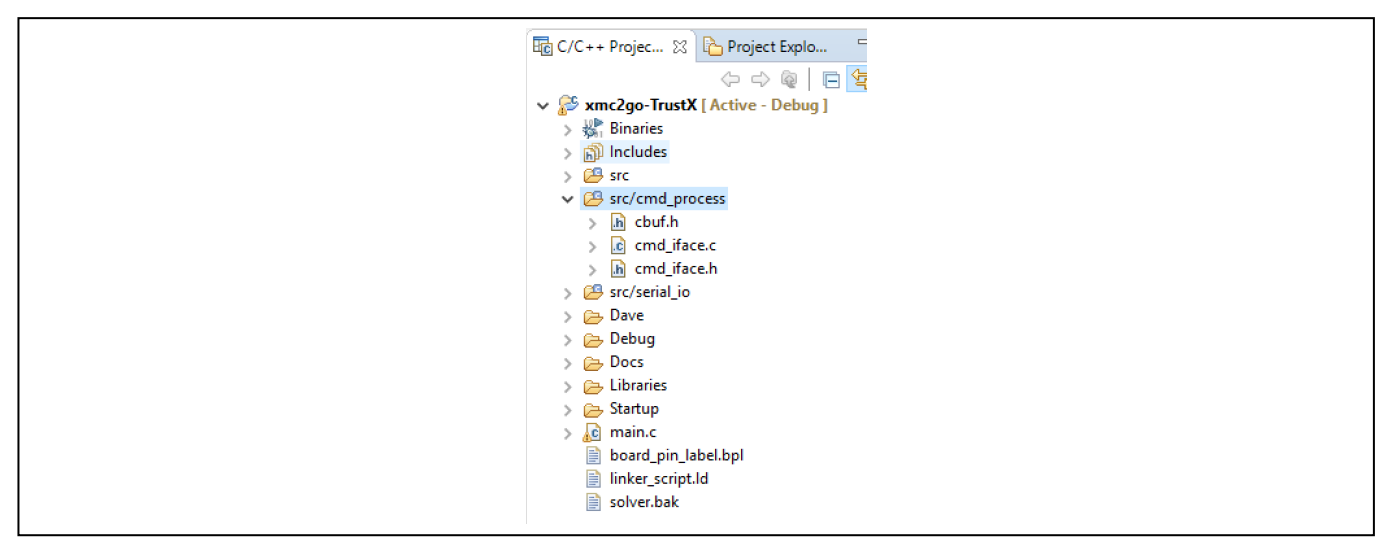

• **Figure** 3638.

### **Figure 36 xmc2Go-TrustX Application Layer**

- Under **parse\_cmd(),** we can find the application user interface commands. We will be adding functionality to these commands to demonstrate the interaction with Crypt Layer APIs.
- The xmc2Go application user interface commands are:
	- o optx\_get\_rng()
	- o optx\_get\_sha256()
	- o optx\_genKey\_pair()
	- o optx\_sign\_hash()
	- o optx\_verify\_sig()
	- o optx\_sign\_verify\_sig()
	- o optx\_ecdh\_derive\_key()
	- o optx\_read\_ifx\_cert()
- The above commands use OPTIGA™Trust X Crypt layer APIs to bring application layer functionality to xmc2go application.

Now let's start building our xmc2Go application user interface commands. This will do in the following subsections.

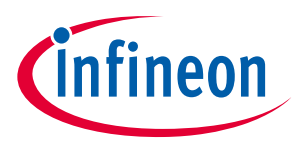

## **8.3.1 Configuring Application** *cmd\_iface.c* **for Optiga Trust Library**

To use OPTIGA™Trust X Crypt layer APIs we need to add the following header files to our application sorce file *cmd\_iface.c.*

Add #*include "optiga/optiga\_crypt.h",* like shown in the code listing below.

```
#include <DAVE.h> //Declarations from DAVE Code Generation (includes SFR declaration)
#include <cmd_iface.h>
#include <string.h>
#include <stdio.h>
#include <string.h>
#include "cbuf.h"
#include "serial_io_iface.h"
 /*OPTIGA Trust Include Files*/
#include "optiga/optiga_crypt.h"
#include "optiga/optiga_util.h"
```
### **Code Listing 3 Addign Optiga Trust Library header files to application source file**

Now add the global variables we will use.

*Note: In a real-world application, the use of global variables should be avoided.* 

```
/*Global variable used for this exercise*/
uint8_t global_random[32] = \{\};
uint8_t global_digest[32] = {};
uint8_t global_signature[80] = {};
uint8_t global_sig_length = 0;
uint8_t global_pubkey[80] = \{\};
uint8_t global_pubkey_length = 0;
```
**Code Listing 4 Addign global variable used for this example.**

### **8.3.2 optx\_get\_rng**

When our xmc2Go application calls this command, it uses OPTIGA™Trust X Host Library Crypt API

optiga\_crypt\_random to generate a random number provided by OPTIGA™Trust X.

Copy the piece of code in **Code Listing 5** to cmd iface.c under optx get rng(void).

```
int optx_get_rng(void)
{
         optiga_lib_status_t optiga_status = OPTIGA_LIB_ERROR;
         uint8_t rnd[32];
         do{
                  OPTIGAprintf("Retrieving random numbers from OPTIGA Trust X:\r\n");
                  optiga_status = optiga_crypt_random(rnd, sizeof(rnd));
                  if(optiga_status!= 0)
                            break;
                  memcpy(global_random, rnd, sizeof(rnd));
                  HexDump(rnd, sizeof(rnd));
         }while(0);
         return optiga_status;
}
```
### **Code Listing 5 xmc2Go optx\_get\_rng application API**

When we run our xmc2Go application and test the command, it will provide an output as shown in

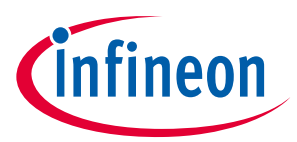

### *Figure* 3739

**Figure 37 Execution of optx\_get\_rng by xmc2Go application.**

```
rieving random numbers from OPTIGA Trust X:
08 14 3C FF D5 F5 29 8E 0A 1B 5E D8 5B 9B B2 64<br>32 E6 D0 E3 DB 4A 1E 1E 99 E5 B7 E4 7F E1 F7 24
```
### **8.3.3 optx\_get\_sha256**

When our xmc2Go application calls this command, it uses OPTIGA™Trust X Host Library Crypt API

optiga crypt hash to compute a SHA256 hash over the provided data. In our xmc2Go application the data is the following message: "*OPTIGA Trust X, Hardened Security"*

Copy the piece of code in **Code Listing 6** to cmd iface.c under optx get sha256(void).

```
int optx_get_sha256(void)
{
         optiga_lib_status_t optiga_status = OPTIGA_LIB_ERROR;
         uint8_t hash_context_buffer [130];
         optiga_hash_context_t hash_context;
         uint8_t data_to_hash [] = \overline{ "OPTIGA Trust X, Hardened Security"};
         hash_data_from_host_t hash_data_host;
         hash_context.context_buffer = hash_context_buffer; 
         hash_context.context_buffer_length = sizeof(hash_context_buffer); 
         hash_context.hash_algo = OPTIGA_HASH_TYPE_SHA_256; 
         uint8_t digest[32];
         do{
                   OPTIGAprintf("Message to Hash: -OPTIGA Trust X, Hardened Security- \r\n");
                  OPTIGAprintf("OPTIGA Trust X Performing SHA256 of Message\r\n");
                   //Hash start
                   optiga_status = optiga_crypt_hash_start(&hash_context);
                   if(optiga_status != OPTIGA_LIB_SUCCESS)
                   {
                            break;
                   }
                   //Hash update
                   hash_data_host.buffer = data_to_hash;
                   hash data host.length = sizeof(data to hash);
                  optiga_status = optiga_crypt_hash_update(&hash_context,
                                                             // OPTIGA CRYPT OID DATA stands for OID
                                                             OPTIGA_CRYPT_HOST_DATA,
                                                             \overline{a} ata host);
                   if(optiga_status != OPTIGA_LIB_SUCCESS)
                   {
                            break;
                   }
                   // hash finalize
                   optiga_status = optiga_crypt_hash_finalize(&hash_context, digest);
                   if(optiga_status != OPTIGA_LIB_SUCCESS)
                   {
                            break;
                   }
                   HexDump(digest, sizeof(digest));
                   memcpy(global_digest, digest, sizeof(digest));
         }while(0);
         return optiga_status;
}
```
**Code Listing 6 xmc2Go opiga\_get\_sha256 application API**

Application Note  $\overline{36}$   $\overline{36}$   $\overline{$ 

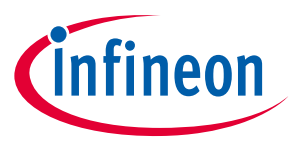

When we run our xmc2Go application and test the command, it will provide an output as shown in *Figure 3840*.

**Figure 38 Execution of optx\_get\_sha256 by xmc2Go application.**

```
p optx_get_snazot<br>dessage to Hash: -OPTIGA Trust X, Hardened Security-<br>DPTIGA Trust X Performing SHA256 of Message<br>CC C4 87 E0 2A F8 1B 17 EF 3B C8 01 D4 1B 98 28<br>2C FB 3A E6 FF F8 78 1F AD 62 9F 7A 2C 6A 33 9E
```
### **8.3.4 optx\_genKey\_pair**

When our xmc2Go application calls this command, it uses OPTIGA™Trust X Host Library Crypt API

```
optiga_crypt_ecc_generate_keypair. By calling this API OPTIGA™Trust X will generate an ECC256
key pair. It will securely keep the ECC Private Key portion internal and will export to the ECC Public Key to the 
host.
```
Copy the piece of code in **Code Listing 7** to cmd iface.c under optx genKey pair(void).

```
int optx_genKey_pair(void)
{
         optiga_lib_status_t optiga_status;
         optiga_key_id_t optiga_key_id;
         //To store the generated public key as part of Generate key pair
         uint8_t public_key [100];
         uint16_t public_key_length = sizeof(public_key);
         do{
         /**
         * Generate ECC Key pair
                 - Use ECC NIST P 256 Curve
                 - Specify the Key Usage (Key Agreement or Sign based on requirement)
                 - Store the Private key in OPTIGA Key store
                 - Export Public Key
         */
         optiga_key_id = OPTIGA_KEY_STORE_ID_E0F1;
         //for Session based, use OPTIGA_KEY_ID_SESSION_BASED as key id as shown below.
         //optiga_key_id = OPTIGA_KEY_ID_SESSION_BASED;
         optiga_status = optiga_crypt_ecc_generate_keypair(OPTIGA_ECC_NIST_P_256,
                                                         (uint8_t)OPTIGA_KEY_USAGE_SIGN, 
                                                         FALSE, 
                                                        &optiga_key_id, 
                                                        public_key,
                                                        &public_key_length);
         if (OPTIGA LIB SUCCESS != optiga status)
         {
                   //Key pair generation failed
                   break;
         }
         HexDump(public_key, public_key_length);
         memcpy(global_pubkey, public_key, public_key_length);
         global_pubkey_length = public_key_length;
         }while(0);
         return optiga_status;
}
```
**Code Listing 7 xmc2Go optx\_genKey\_pair application API**

<2018-07-03>

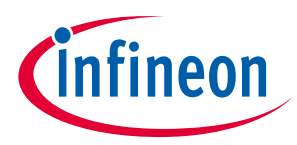

When we run our xmc2Go application and test the command, it will provide an output as shown in Figure 3941.

**Figure 39 Execution of optx\_genKey\_pair by xmc2Go application.**

```
Key Pai:
              79 B9 23 4D 9F 68 A0 FA<br>08 A3 48 91 B9 35 E3 A9<br>3D 29 2C 24 DB DA CE 01
6D E9
```
### **8.3.5 optx\_sign\_hash**

When our xmc2Go application calls this command, it uses OPTIGA™Trust X Host Library Crypt API

optiga\_crypt\_ecdsa\_sign\_to sign a message (SHA256 hash of the message). OPTIGA™Trust X receives the SHA256 digest and using the ECC Private Key, signs it and exports the signature back to the Host.

Copy the piece of code in **Code Listing 8** to cmd iface.c under optx sign hash(void).

```
int optx_sign_hash(void)
{
         optiga_lib_status_t optiga_status;
          uint8_t signature [80]; //To store the signture generated
          uint16_t signature_length = sizeof(signature);
         do{
                  OPTIGAprintf("OPTIGA Trust Signing Message: \r\n");
                   optiga_status = optiga_crypt_ecdsa_sign(global_digest,
                                                            sizeof(global_digest),
                                                            OPTIGA_KEY_STORE_ID_E0F1,
                                                            signature,
                                                           &signature_length);
                   if (OPTIGA_LIB_SUCCESS != optiga_status)
                            break;
                  HexDump(signature, signature_length);
                   memcpy(global_signature, signature, signature_length);
                   global_sig_length = signature_length;
         }while(0);
         return optiga_status;
}
```
**Code Listing 8 xmc2Go optx\_sign\_hash application API.**

When we run our xmc2Go application and test the command, it will provide an output as shown in Figure 4042.

**Figure 40 Execution of optx\_sign\_hash by xmc2Go application.**

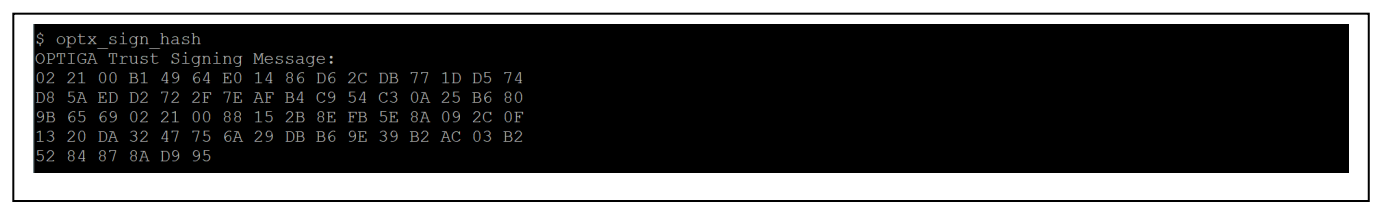

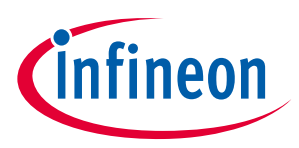

## **8.3.6 optx\_verify\_sig**

When our xmc2Go application calls this command, it uses the past executed commands to verify the ECC256 signature generated

The optiga crypt ecdsa verify will take the:

- hashed message
- signature of the hashed message
- ECC Public Key

To verify if the signature is mathematically related to the message by using the ECC Public Key.

*Note: We should remember that an ECC Private Key is the only one able to perform a signature that can later be verified using the ECC Public Key.*

Copy the piece of code in **Code Listing 9** to cmd iface.c under optx verify sig(void).

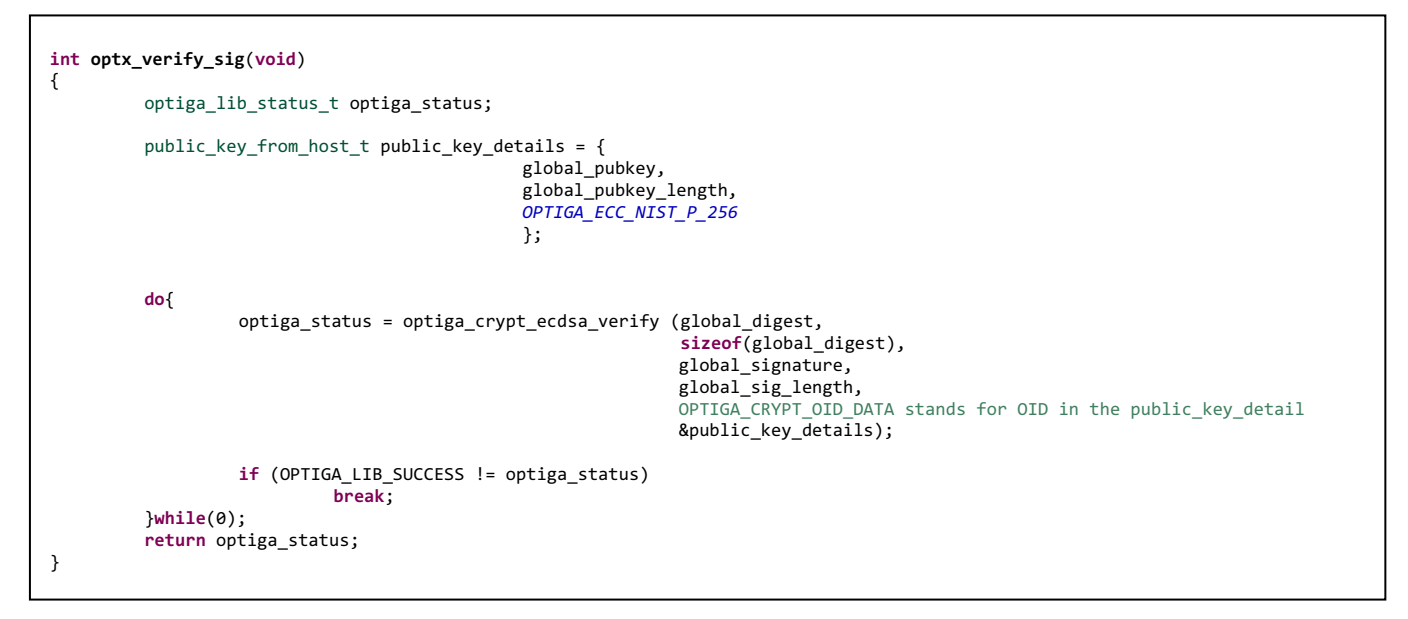

**Code Listing 9 xmc2Go optx\_verify\_sig application API.**

When we run our xmc2Go application and test the command, it will provide an output as shown in Figure 4143.

**Figure 41 Execution of optx\_verify\_sig by xmc2Go application.**

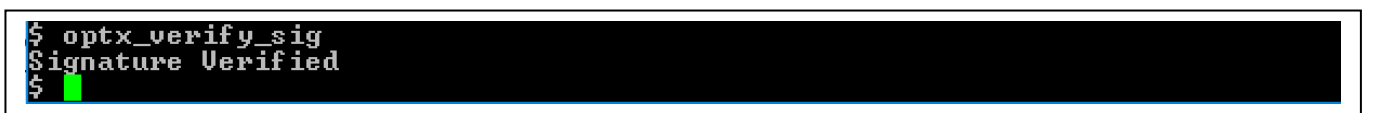

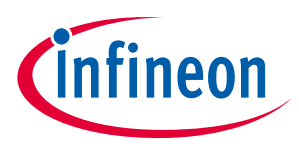

## **8.3.7 optx\_sign\_verify\_sig**

When our xmc2Go application calls this command, it will execute the following commads following OPTIGA™Trust X Host Library Crypt APIs:

- optiga\_crypt\_hash
- optiga\_crypt\_ecc\_generate\_keypair
- optiga\_crypt\_ecdsa\_sign
- optiga\_crypt\_ecdsa\_verify

Copy the piece of code in **Code Listing 10** to cmd\_iface.c under optx\_sign\_verify\_sig(void).

```
int optx_sign_verify_sig(void)
{
         optiga_lib_status_t optiga_status;
         do{
                  OPTIGAprintf("OPTIGA Trust Sign/Verify Message: \r\n\n");
                  do{
                  OPTIGAprintf("1-. Generate a random ECC Key pair: \r\n\n");
                   optiga_status = optx_genKey_pair();
                   OPTIGAprintf("\r\n");
                  if (optiga_status != 0)
                            break;
                  OPTIGAprintf("2-. Hash (SHA256) the message to sign: \r\n\n");
                   optiga_status = optx_get_sha256();
                   OPTIGAprintf("\r\n");
                  if (optiga_status != 0)
                           break;
                  OPTIGAprintf("3-. Sign the SHA256 digest with our private ECC256 key: \r\n\n");
                  optiga_status = optx_sign_hash();
                  OPTIGAprintf("\r\n");
                  if (optiga_status != 0)
                           break;
                  OPTIGAprintf("4-. Verify signature of message with public ECC256 key: \r\n\n");
                   optiga_status = optx_verify_sig();
                   OPTIGAprintf("\r\n");
                  if (optiga_status != 0)
                           break;
                   }while(0);
                   if (optiga_status != 0)
                            break;
                   OPTIGAprintf("Message is Authentic: \r\n\n");
         }while(0);
         return optiga_status;
}
```
**Code Listing 10 optx\_sign\_verify\_sig application API.**

After executing the command, it will provide an output as shown in Figure 4244**.**

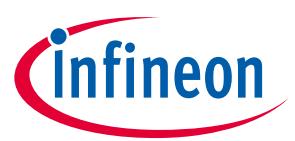

### **Figure 42 Execution of optx\_verify\_sig by xmc2Go application.**

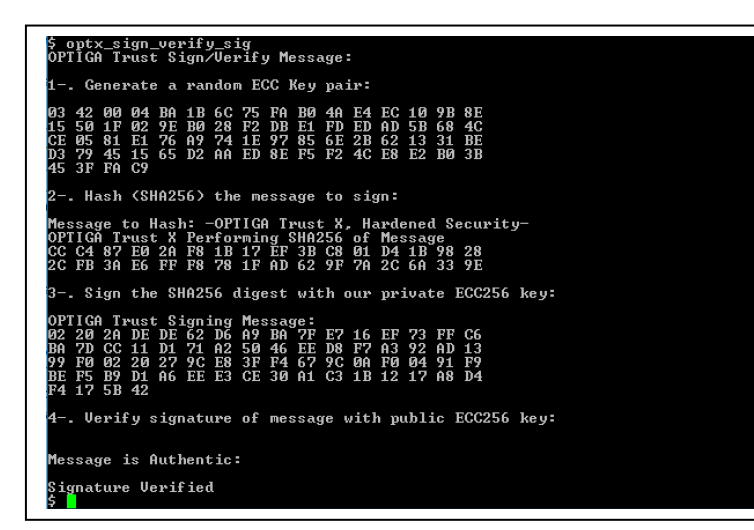

### **8.3.8 optx\_ecdh\_derive\_key**

When our xmc2Go application calls this command, it uses the following OPTIGA™Trust X Host Library Crypt APIs:

- optiga\_crypt\_ecc\_generate\_keypair
- optiga\_crypt\_ecdh
- optx\_get\_rng
- optiga\_crypt\_tls\_prf\_sha256

### *Note: We use a new generated ECC Key Pair for ECDH. The reason this is done, is because in practice ECDH keys life span is only for the lifetime of the session they are used for. OPTIGA™Trust X can create ECC Key Pairs that are RAM resident and their life span is determined by the life span of the context used when initializing OPTIGA™Trust X. When closing the context all RAM resident keys are flushed from OPTIGA™Trust X RAM.*

In practice we keep the Premaster secret generated by ECDH secret. We then use the Premaster Secret along with a Random Number or Nonce to generate a Session Key.

Copy the piece of code in **Code Listing 11** to cmd iface.c under optx ecdh(void).

## **OPTIGA Trust X Integration Manual**

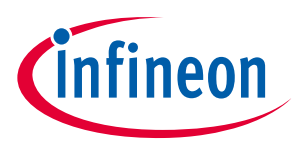

```
int optx_ecdh_derive_key(void)
{
         optiga_lib_status_t optiga_status;
         uint8_t decryption_key [16] = \{0\};uint8_t public_key [80];
         uint16_t public_key_length = sizeof(public_key);
          optiga_key_id_t optiga_key_id;
          uint8_t label [] = "";
         // Peer public key details for the ECDH operation
         static uint8_t peer_public_key [] =
         {
               //Bit string format
              0x03,
                   //Remaining length
           0x42,
           //Unused bits
           0x00,
                       //Compression format
                       0x04,
                       //Public Key
                       0x94, 0x89, 0x2F, 0x09, 0xEA, 0x4E, 0xCA, 0xBC, 0x6A, 0x4E, 0xF2, 0x06, 0x36, 0x26, 0xE0, 0x5D,
                       0xE0, 0xD5, 0xF9, 0x77, 0xEA, 0xC3, 0xB2, 0x70, 0xAC, 0xE2, 0x19, 0x00, 0xF5, 0xDB, 0x56, 0xE7,
                       0x37, 0xBB, 0xBE, 0x46, 0xE4, 0x49, 0x76, 0x38, 0x25, 0xB5, 0xF8, 0x94, 0x74, 0x9E, 0x1A, 0xB6,
                       0x5A, 0xF1, 0x29, 0xD7, 0x3A, 0xB6, 0x9B, 0x80, 0xAC, 0xC5, 0xE1, 0xC3, 0x10, 0xF2, 0x16, 0xC6,
         };
         do{
                   OPTIGAprintf("1.- Using Peer PubKey for ECDH key agreement: \r\n\n");
                   HexDump(peer_public_key, sizeof(peer_public_key));
                   OPTIGAprilDiff("\n\cdot n");public_key_from_host_t peer_public_key_details = {
                             (uint8_t *)&peer_public_key,
                             sizeof(peer_public_key),
                             OPTIGA_ECC_NIST_P_256
                             };
                   OPTIGAprintf("2-. Generate a random seed: \r\n\n");
                   optiga_status = optx_get_rng();
                   OPTIGAprintf("\r\n");
                   if (OPTIGA_LIB_SUCCESS != optiga_status)
                   {
                             // Key pair generation failed
                             break;
                   }
                   OPTIGAprintf("3-. Generate an ECC256 Key Pair for the session: \n\rhon");<br>OPTIGAprintf(" Private Key Securely stored in OPTIGA Trust\rho \n\rho");
                                    Private Key Securely stored in OPTIGA Trust\r\n\n");
                   /**
                    * Generate ECC Key pair - To use the private key with ECDH in the next step
                            - Use ECC NIST P 256 Curve
                            - Specify the Key Usage as Key Agreement
                            - Store the Private key with in OPTIGA Session
                            - Export Public Key
                    */
                   optiga_key_id = OPTIGA_SESSION_ID_E100;
                   optiga_status = optiga_crypt_ecc_generate_keypair(OPTIGA_ECC_NIST_P_256,
                                                          (uint8_t)OPTIGA_KEY_USAGE_KEY_AGREEMENT,
                                                          FALSE,
                                                          &optiga_key_id,
                                                          public_key,
                                                          &public_key_length);
                   OPTIGAprintf(" Public Key is send to Peer\r\n\n");
                   HexDump(public_key, public_key_length);
                   OPTIGAprintf("\r\n");
                   if (OPTIGA_LIB_SUCCESS != optiga_status)
                   {
                             // Key pair generation failed
                             break;
                   }
```
## **OPTIGA Trust X Integration Manual**

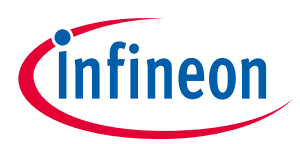

OPTIGAprintf("4-. Performing Key Agreement ECDH(E): \r\n"); OPTIGAprintf(" Pre-master secret is securely stored in OPTIGA Trust\r\n\n"); /\*\* \* Perform ECDH using the Peer Public key \* - Use ECC NIST P 256 Curve - Provide the peer public key details - Export the generated shared secret \*/ optiga\_status = optiga\_crypt\_ecdh(optiga\_key\_id, &peer\_public\_key\_details, FALSE, (uint8\_t \*)&optiga\_key\_id); OPTIGAprintf("\r\n"); **if** (OPTIGA\_LIB\_SUCCESS != optiga\_status) { //ECDH Operation failed. **break**; } OPTIGAprintf("5-. Using OPTIGA Trust internal KDF and Premaster Secret to generate a session key: \r\n"); OPTIGAprintf(" Session key can securely be used for AES encryption of communication channel\r\n\n"); /\*\* \* Derive key (e.g. decryption key) using optiga\_crypt\_tls\_prf\_sha256 with I2C communication. \* - Use shared secret from F1D0 data object \*/ optiga\_status = optiga\_crypt\_tls\_prf\_sha256(optiga\_key\_id, /\* Input secret OID \*/ label, **sizeof**(label), global\_random, **sizeof**(global\_random), **sizeof**(decryption\_key), TRUE, decryption\_key); OPTIGAprintf("\r\n"); **if**(OPTIGA\_LIB\_SUCCESS != optiga\_status) { //Derive key operation failed. **break**; } OPTIGAprintf("6-. Encryption Key: \r\n"); HexDump(decryption\_key, **sizeof**(decryption\_key)); OPTIGAprintf("\r\n"); }**while**(0); **return** optiga\_status; }

### **Code Listing 11 xmc2Go optx\_ecdh application API.**

When we run our xmc2Go application and test the command, it will provide an output as shown in Figure 4345.

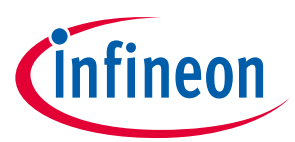

**Figure 43 Execution of optx\_sign\_hash by xmc2Go application.**

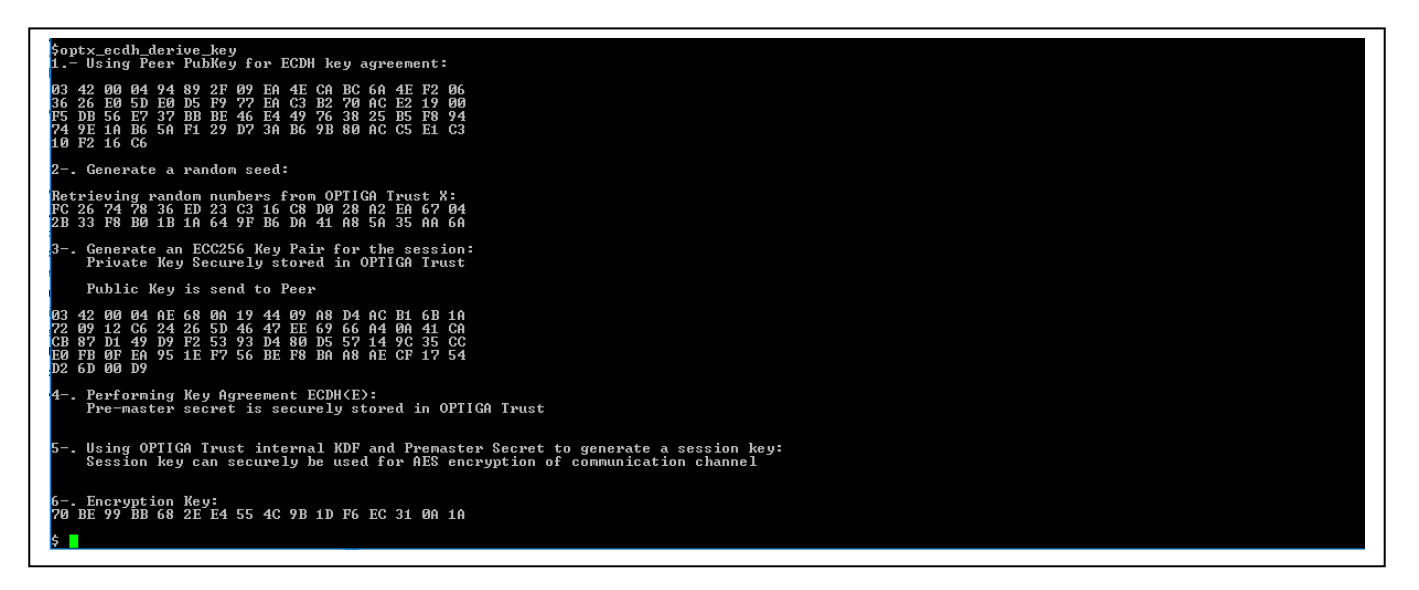

*Note: Remember that the Premaster Secret created by ECDH in practice is kept secret. OPTIGA™Trust X has the option of also exporting it to the Host. In practice we use the Premaster Secret to generate a session key. OPTIGA™Trust X has a built in Key Derivation Function (KDF) that uses the internally kept Premaster Secret along with a Random Seed to generate a session key.* 

## **8.3.9 optx\_read\_ifx\_cert**

When our xmc2Go application calls this command, it uses the following OPTIGA™Trust X Host Library Util API optiga util read data to read out the Infineon Endorsement Certificate provisioned during the fabrication process of OPTIGA™Trust X.

Copy the piece of code in **Code Listing 12** to cmd iface.c under optx read ifx cert(void).

*Note: To run this API successfully we need to add* #include "optiga/optiga\_util.h" *to our* cmd\_iface.c *file*.

## **OPTIGA Trust X Integration Manual**

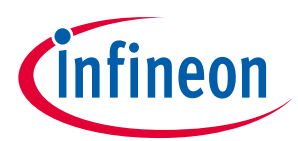

```
int optx_read_ifx_cert(void)
{
         optiga_lib_status_t optiga_status;
          uint16_t offset, bytes_to_read;
          uint16_t optiga_oid;
         uint8_t read_data_buffer[1024];
         do{
                    //Read device end entity certificate from OPTIGA
                   optiga_oid = eDEVICE_PUBKEY_CERT_IFX;
                   \frac{1}{100}offset = 0x00;
                   bytes_to_read = sizeof(read_data_buffer);
                    /**
                    * 1. Read data from a data object (e.g. certificate data object)<br>* suring optigs util pood data
                         using optiga_util_read_data.
                    */
                   optiga_status = optiga_util_read_data(optiga_oid,
                                                           offset,
                                                           read_data_buffer, 
                                                           &bytes_to_read);
                   if (OPTIGA_LIB_SUCCESS != optiga_status)
                    {
                             //Reading the data object failed.
                             break;
                   }
                   OPTIGAprintf("Infineon Endorsement Certificate provisioned in factory: \r\n");
                    __hexdump_ascii__(read_data_buffer, bytes_to_read);
          }while(0);
          return optiga_status;
}
```
### **Code Listing 12 xmc2Go optx\_read\_ifx\_cert application API.**

When we run our xmc2Go application and test the command, it will provide an output as shown in Figure 4447.

### **Figure 44 Execution of optx\_read\_ifx\_cert by xmc2Go application**

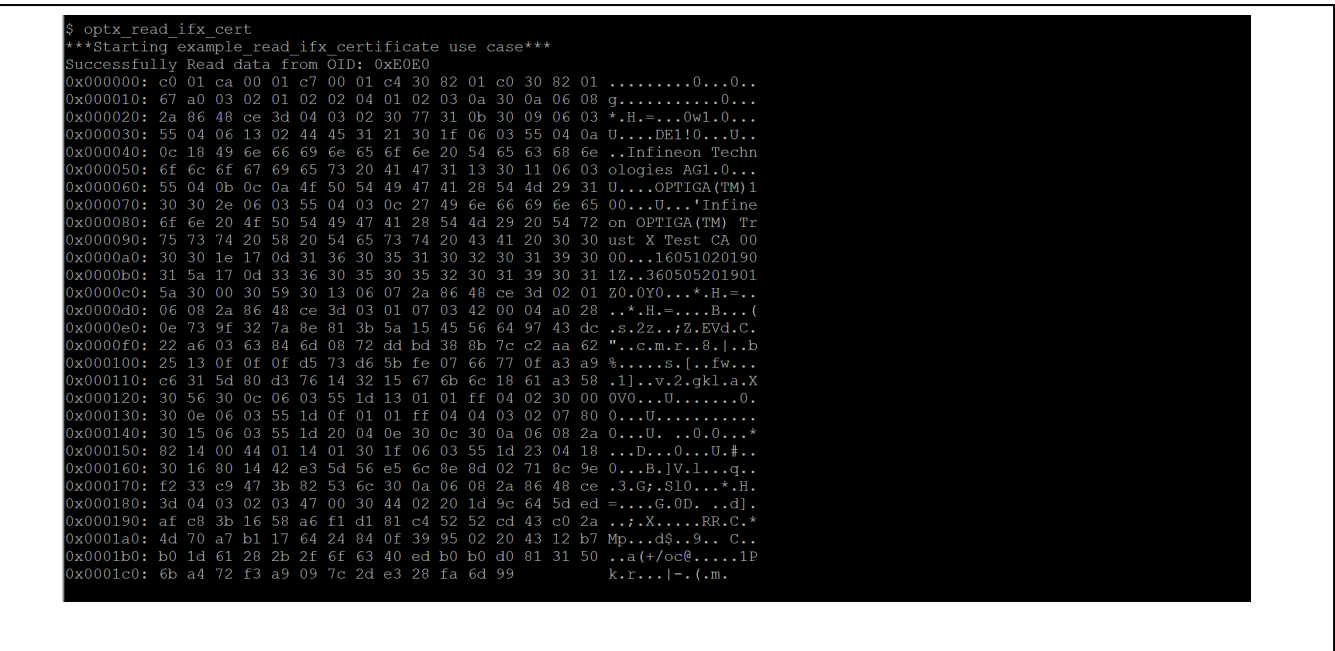

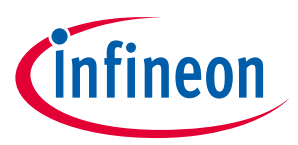

## **Revision history**

### **Major changes since the last revision**

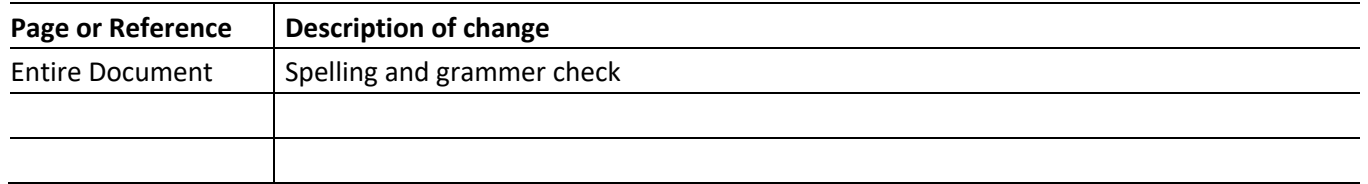

### **Trademarks of Infineon Technologies AG**

µHVIC™, µIPM™, µPFC™, AU-ConvertIR™, AURIX™, C166™, CanPAK™, CIPOS™, CIPURSE™, CoolDP™, CoolGaN™, COOLiR™, CoolMOS™, CoolSET™, CoolSiC™, DAVE™, DI-POL™, DirectFET™, DrBlade™, EasyPIM™, EconoBRIDGE™, EconoDUAL™, EconoPACK™, EconoPIM™, EiceDRIVER™, eupec™, FCOS™, GaNpowIR™, HEXFET™, HITFET™, HybridPACK™, iMOTION™, IRAM™, ISOFACE™, IsoPACK™, LEDrivIR™, LITIX™, MIPAQ™, ModSTACK™, my-d™, NovalithIC™, OPTIGA™,<br>OptiMOS™, ORIGA™, PowIRaudio™, PowIRStage™, PrimePACK™, PrimeSTACK™, PROFET™, PRO-SIL™

Trademarks updated November 2015

### **Other Trademarks**

All referenced product or service names and trademarks are the property of their respective owners.

### **Edition <2018-07-03>**

**Published by Infineon Technologies AG**

**81726 Munich, Germany**

 $©$  2018 Infineon Technologies AG. **All Rights Reserved.**

**Do you have a question about this document? Email: erratum@infineon.com**

**Document reference** 

### **IMPORTANT NOTICE**

The information contained in this application note is given as a hint for the implementation of the product only and shall in no event be regarded as a description or warranty of a certain functionality, condition or quality of the product. Before implementation of the product, the recipient of this application note must verify any function and other technical information given herein in the real application. Infineon Technologies hereby disclaims any and all warranties and liabilities of any kind (including without limitation warranties of noninfringement of intellectual property rights of any third party) with respect to any and all information given in this application note.

The data contained in this document is exclusively intended for technically trained staff. It is the responsibility of customer's technical departments to evaluate the suitability of the product for the intended application and the completeness of the product information given in this document with respect to such application. For further information on the product, technology, delivery terms and conditions and prices please contact your nearest Infineon Technologies office (**www.infineon.com**).

#### **WARNINGS**

Due to technical requirements products may contain dangerous substances. For information on the types in question please contact your nearest Infineon Technologies office.

Except as otherwise explicitly approved by Infineon Technologies in a written document signed by authorized representatives of Infineon Technologies, Infineon Technologies' products may not be used in any applications where a failure of the product or any consequences of the use thereof car reasonably be expected to result in personal injury.